# **Installation et administration de VMware Horizon View Feature Pack**

Horizon View 5.2 Horizon View Feature Pack 2

Ce document prend en charge la version de chacun des produits répertoriés, ainsi que toutes les versions publiées par la suite jusqu'au remplacement dudit document par une nouvelle édition. Pour rechercher des éditions plus récentes de ce document, rendez-vous sur : <http://www.vmware.com/fr/support/pubs>.

FR-001120-00

## **vm**ware<sup>®</sup>

Vous trouverez la documentation technique la plus récente sur le site Web de VMware à l'adresse :

<http://www.vmware.com/fr/support/>

Le site Web de VMware propose également les dernières mises à jour des produits.

N'hésitez pas à nous transmettre tous vos commentaires concernant cette documentation à l'adresse suivante :

[docfeedback@vmware.com](mailto:docfeedback@vmware.com)

Copyright <sup>©</sup> 2013 VMware, Inc. Tous droits réservés. Ce produit est protégé par les lois américaines et internationales relatives au copyright et à la propriété intellectuelle. Les produits VMware sont protégés par un ou plusieurs brevets répertoriés à l'adresse <http://www.vmware.com/go/patents-fr>.

VMware est une marque déposée ou une marque de VMware, Inc. aux États-Unis et/ou dans d'autres juridictions. Toutes les autres marques et noms mentionnés sont des marques déposées par leurs propriétaires respectifs.

**VMware, Inc.** 3401 Hillview Ave. Palo Alto, CA 94304 www.vmware.com

**VMware, Inc.** 100-101 Quartier Boieldieu 92042 Paris La Défense France www.vmware.com/fr

## **Table des matières**

[Installation et administration de VMware Horizon View Feature Pack 5](#page-4-0) Co[mposants de VMware Horizon View Feature Pack 5](#page-4-0) Co[nfiguration et installation 7](#page-6-0) Co[nfiguration système requise pour Horizon View Feature Pack 7](#page-6-0) Ins[tallation et déploiement de Remote Experience Agent sur les postes de travail](#page-11-0) Horizon View 12 Ins[tallation du logiciel HTML Access sur le Serveur de connexion View 18](#page-17-0) Rè[gles de pare-feu pour HTML Access 20](#page-19-0) Co[nfigurer les agents HTML Access pour utiliser les nouveaux certificats SSL 21](#page-20-0) Ajo[uter le composant logiciel enfichable Certificat à MMC sur un poste de travail Horizon](#page-21-0) View 22 Im[porter un certificat pour l'agent HTML Access dans un magasin de certificats Windows 23](#page-22-0) Im[porter des certificats racine et intermédiaires pour l'agent HTML Access 24](#page-23-0) Dé[finir l'empreinte numérique de certificat dans le registre Windows 24](#page-23-0) Co[nfigurer Unity Touch 25](#page-24-0) Co[nfigurer les applications préférées affichées par Unity Touch 25](#page-24-0) Act[iver/désactiver Unity Touch 27](#page-26-0) Co[nfigurer la redirection d'URL flash pour le flux de multidiffusion 28](#page-27-0) Vé[rifier que la fonctionnalité redirection d'URL flash est installée 29](#page-28-0) Co[nfigurer les pages Web qui fournissent les flux de multidiffusion 29](#page-28-0) Co[nfigurer des périphériques client pour la redirection d'URL Flash 29](#page-28-0) Act[iver/désactiver la redirection d'URL Flash 30](#page-29-0) Co[nfigurer l'Audio/Vidéo en temps réel 30](#page-29-0) Ga[rantir que l'Audio/Vidéo en temps réel est utilisée plutôt que la redirection USB 31](#page-30-0) Sél[ection des webcams et des microphones préférés 32](#page-31-0) Co[nfiguration des paramètres de stratégie de groupe de l'Audio/Vidéo en temps réel 34](#page-33-0) Ba[nde passante de l'Audio/Vidéo en temps réel 36](#page-35-0)

[Index 39](#page-38-0)

Installation et administration de VMware Horizon View Feature Pack

## <span id="page-4-0"></span>**Installation et administration de VMware Horizon View Feature Pack**

Le *Guide d'installation et d'administration de VMware Horizon View Feature Pack* contient des informations sur l'installation et la configuration des composants de VMware $^{\circledR}$ Horizon View™ Feature Pack.

Les informations contenues dans ce document incluent les configurations système requises et des instructions pour l'installation de Remote Experience Agent sur des postes de travail Horizon View et du programme d'installation de HTML Access sur des instances de serveur de connexion View. Les tâches de configuration post-installation y sont également décrites.

## **Public visé**

Ce document s'adresse aux administrateurs chargés d'installer et de configurer Feature Pack dans le cadre d'un déploiement d'Horizon View. Les informations sont rédigées pour des administrateurs système expérimentés qui connaissent parfaitement la technologie des machines virtuelles et les opérations de datacenter. Si vous découvrez Horizon View, nous vous recommandons de suivre les instructions pas à pas pour réaliser les procédures de base dans les documents *Installation de VMware Horizon View* et *Administration de VMware Horizon View*.

## **Composants de VMware Horizon View Feature Pack**

VMware Horizon View Feature Pack comprend deux programmes d'installation qui fournissent des composants Horizon View dans un environnement Horizon View. Le programme d'installation de Remote Experience Agent configure les composants sur des postes de travail Horizon View. Le programme d'installation de HTML Access configure le serveur de connexion View pour permettre l'accès aux postes de travail via HTML Access.

## **Programme d'installation de Remote Experience Agent**

Remote Experience Agent installe les composants Feature Pack sur des postes de travail Horizon View, ce qui améliore l'expérience d'utilisation des postes de travail distants fournie par View Agent 5.2. Ce programme installe les composants suivants :

- Agent HTML Access
- Redirection d'URL Flash
- n Audio/Vidéo en temps réel
- **Unity Touch**

Agent HTML Access, Unity Touch, Redirection d'URL Flash et Audio/Vidéo en temps réel sont installés par défaut.

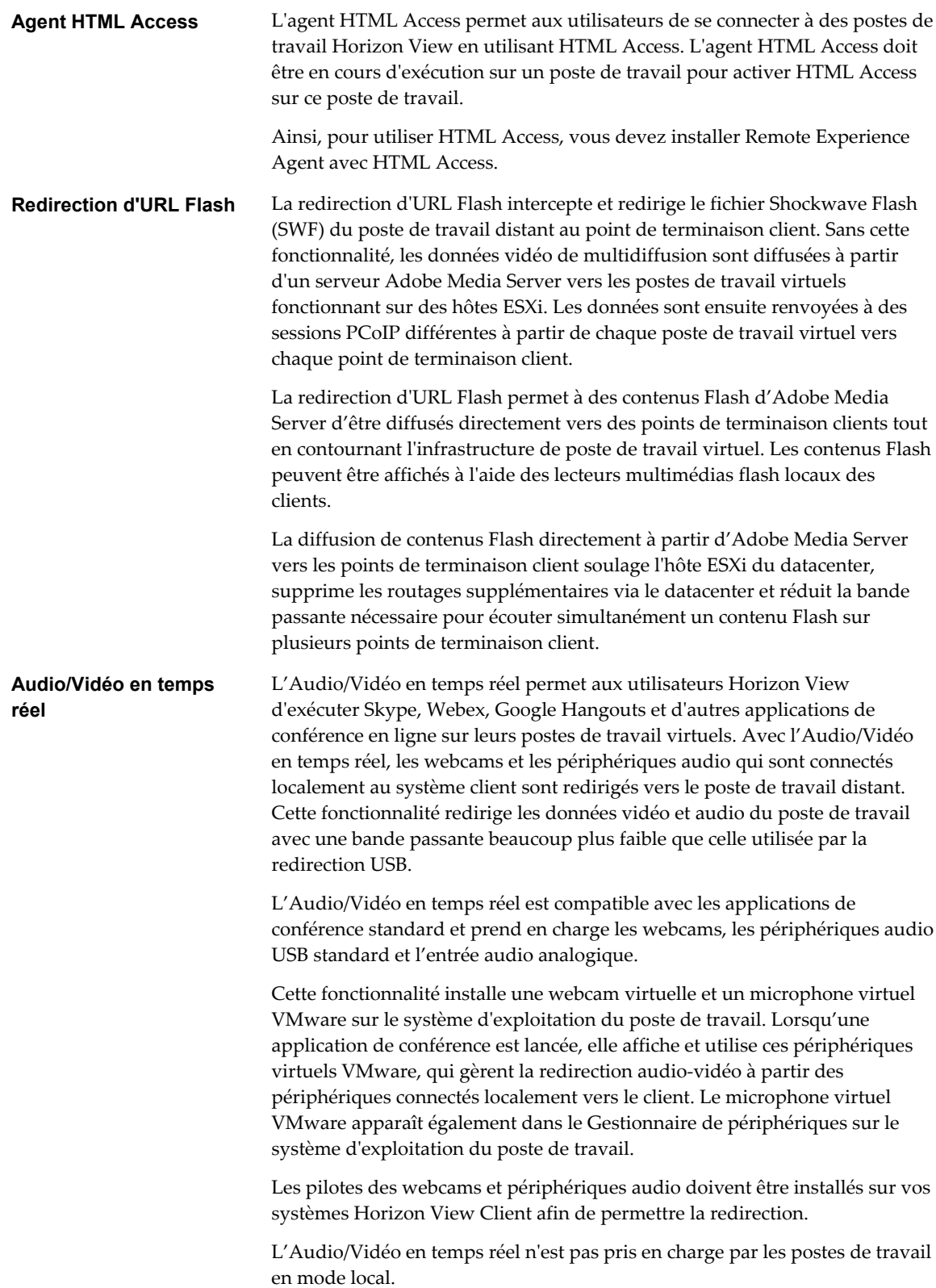

<span id="page-6-0"></span>Cette fonctionnalité fournit un fichier de modèle d'administration ADM qui vous permet d'installer les paramètres de stratégie de groupe en matière d'audio-vidéo en temps réel sur Active Directory ou sur les postes de travail individuels. Avec ces paramètres, vous pouvez modifier la fréquence et la résolution d'images maximales d'une webcam et vous pouvez également activer/désactiver la fonctionnalité. **Unity Touch** Avec Unity Touch, les utilisateurs de tablettes et de smartphones peuvent facilement parcourir, rechercher et ouvrir des applications et des fichiers Windows, choisir des applications et des fichiers préférés et passer d'une application en cours d'exécution à une autre, le tout sans utiliser le menu Démarrer ou la barre des tâches. Les documents de VMware Horizon View Client pour les périphériques iOS et Android offrent plus d'informations sur les fonctions destinées aux utilisateurs d'Unity Touch.

## **Programme d'installation de HTML Access**

Le programme d'installation configure les instances du Serveur de connexion View pour permettre aux utilisateurs de sélectionner HTML Access pour se connecter à des postes de travail. Après avoir exécuté le programme d'installation de HTML Access, View Portal affiche une icône HTML Access en plus de l'icône View Client.

Vous devez exécuter ce programme d'installation si vous voulez utiliser HTML Access pour vous connecter à des postes de travail dans un déploiement d'Horizon View. L'exécution de ce programme d'installation est également requise si vos utilisateurs passent par Horizon Workspace et sélectionnent HTML Access pour se connecter à des postes de travail.

## **Configuration et installation**

Pour configurer le Horizon View Feature Pack, vous installez Remote Experience Agent sur des postes de travail Horizon View et le programme d'installation de HTML Access sur des instances de Serveur de connexion View.

## **Configuration système requise pour Horizon View Feature Pack**

Les postes de travail Horizon View et les instances du serveur de connexion View doivent satisfaire certaines exigences logicielles pour pouvoir prendre en charge des composants Feature Pack.

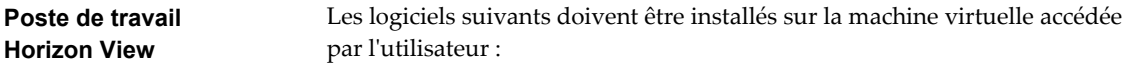

■ Systèmes d'exploitation : Windows 7 (32 ou 64 bits), Windows XP SP3 (32 bits) ou Windows Vista (32 bits)

**REMARQUE** Unity Touch est également pris en charge sur les postes de travail Horizon View Windows 8 (32 ou 64 bits).

■ View Agent 5.2

Des instructions d'installation sont fournies dans le document *Administration de VMware Horizon View*.

<span id="page-7-0"></span>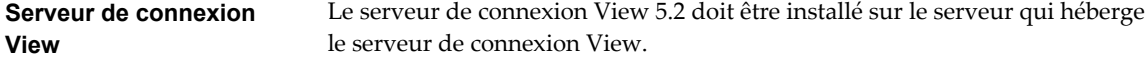

Des instructions d'installation sont fournies dans le document *Installation de VMware Horizon View* .

Pour prendre en charge les composants Feature Pack, le déploiement de votre Horizon View doit satisfaire certaines exigences matérielles et logicielles.

## **Configuration système requise pour HTML Access**

Avec HTML Access, le système client ne requiert aucun autre logiciel à part un navigateur pris en charge. Le déploiement de Horizon View doit respecter certaines exigences logicielles.

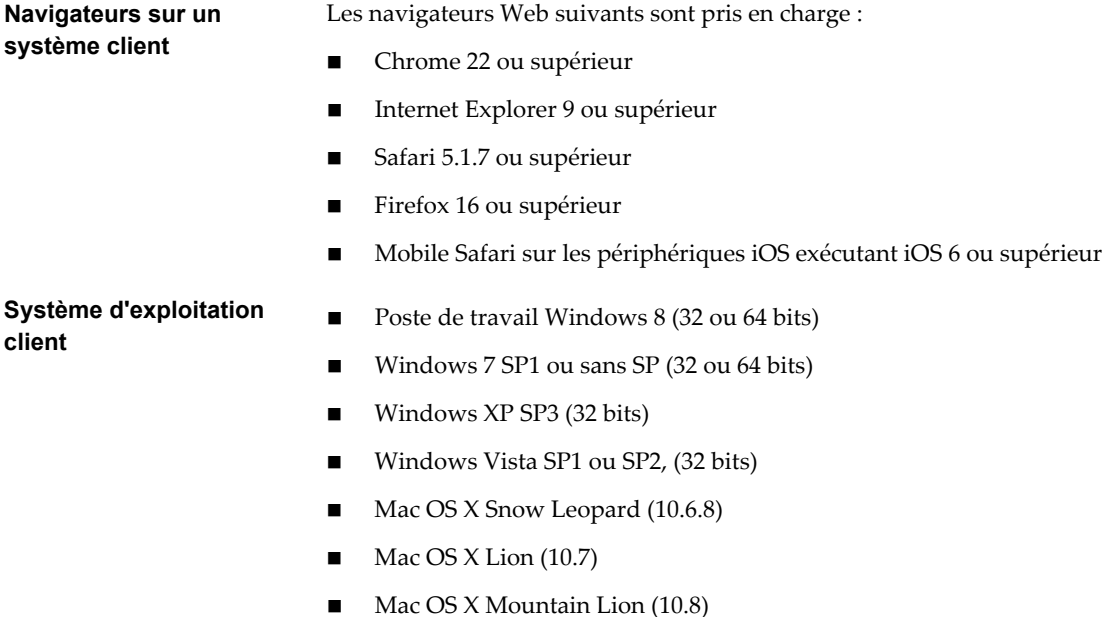

■ iPad avec iOS 5.0 et versions ultérieures, dont iOS 6.x

ou SP2, (32 bits)

**poste de travail View** Les logiciels suivants doivent être installés sur la machine virtuelle à laquelle l'utilisateur accédera :

- Systèmes d'exploitation : Windows 7 (32 ou 64 bits), Windows XP SP3 (32 bits) ou Windows Vista (32 bits)
- $\blacksquare$  View Agent 5.2

Des instructions d'installation sont fournies dans le document *Administration de VMware Horizon View*.

■ Remote Experience Agent

Des instructions d'installation sont fournies dans [« Installation et](#page-11-0) [déploiement de Remote Experience Agent sur les postes de travail](#page-11-0) [Horizon View », page 12](#page-11-0).

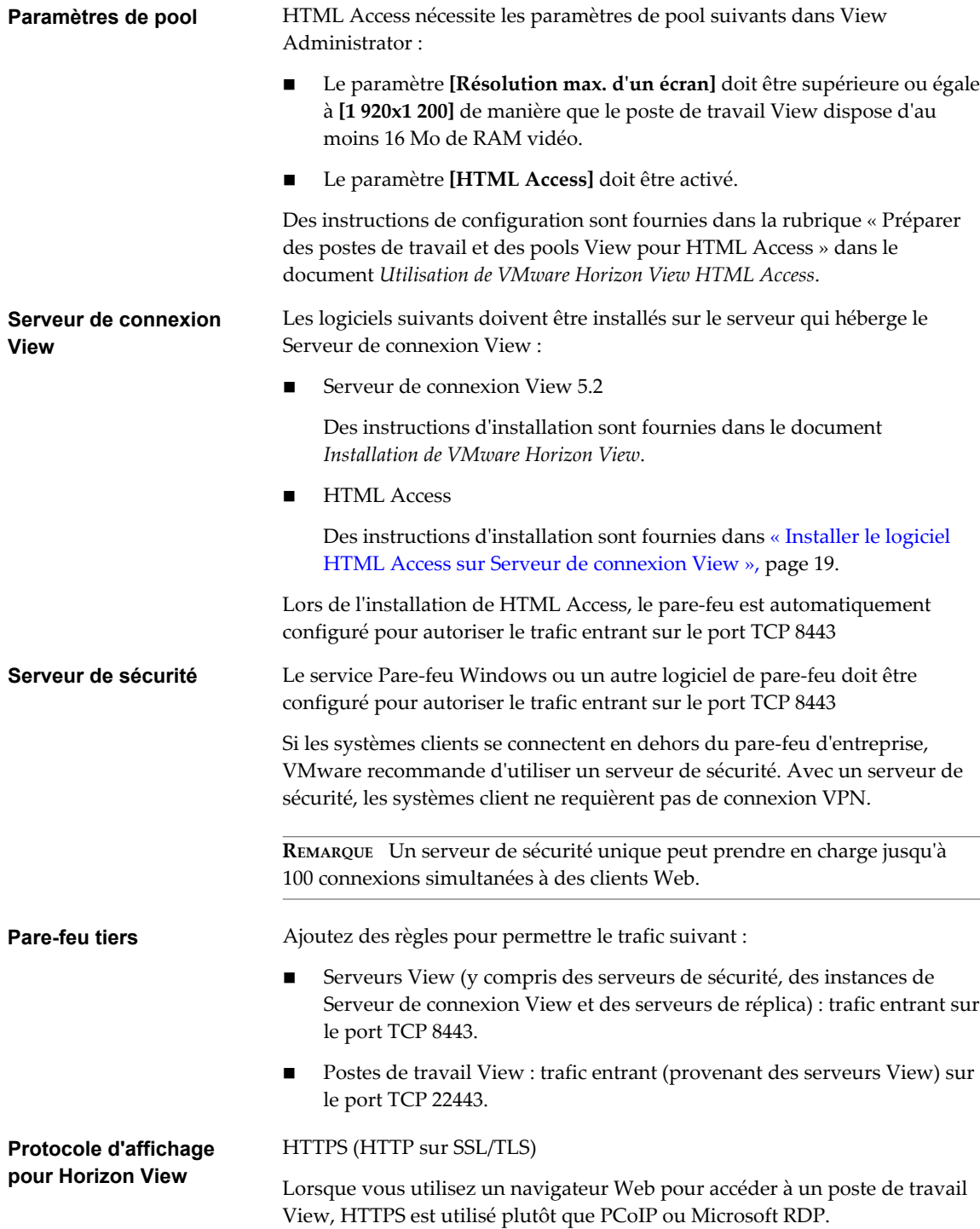

**REMARQUE** Vous pouvez utiliser HTML Access avec VMware Horizon Workspace pour que les utilisateurs puissent sélectionner un poste de travail View dans Horizon User Portal. Pour plus d'informations sur l'installation d'Horizon Workspace et sa configuration pour l'utiliser avec Serveur de connexion View, consultez la documentation Horizon Workspace. Pour plus d'informations sur le couplage de Serveur de connexion View avec un serveur d'authentification SAML, consultez la documentation *Administration de VMware Horizon View*.

## <span id="page-9-0"></span>**Configuration système requise pour la redirection d'URL Flash**

Pour prendre en charge la redirection d'URL Flash, le déploiement de votre Horizon View doit répondre à certaines exigences matérielles et logicielles.

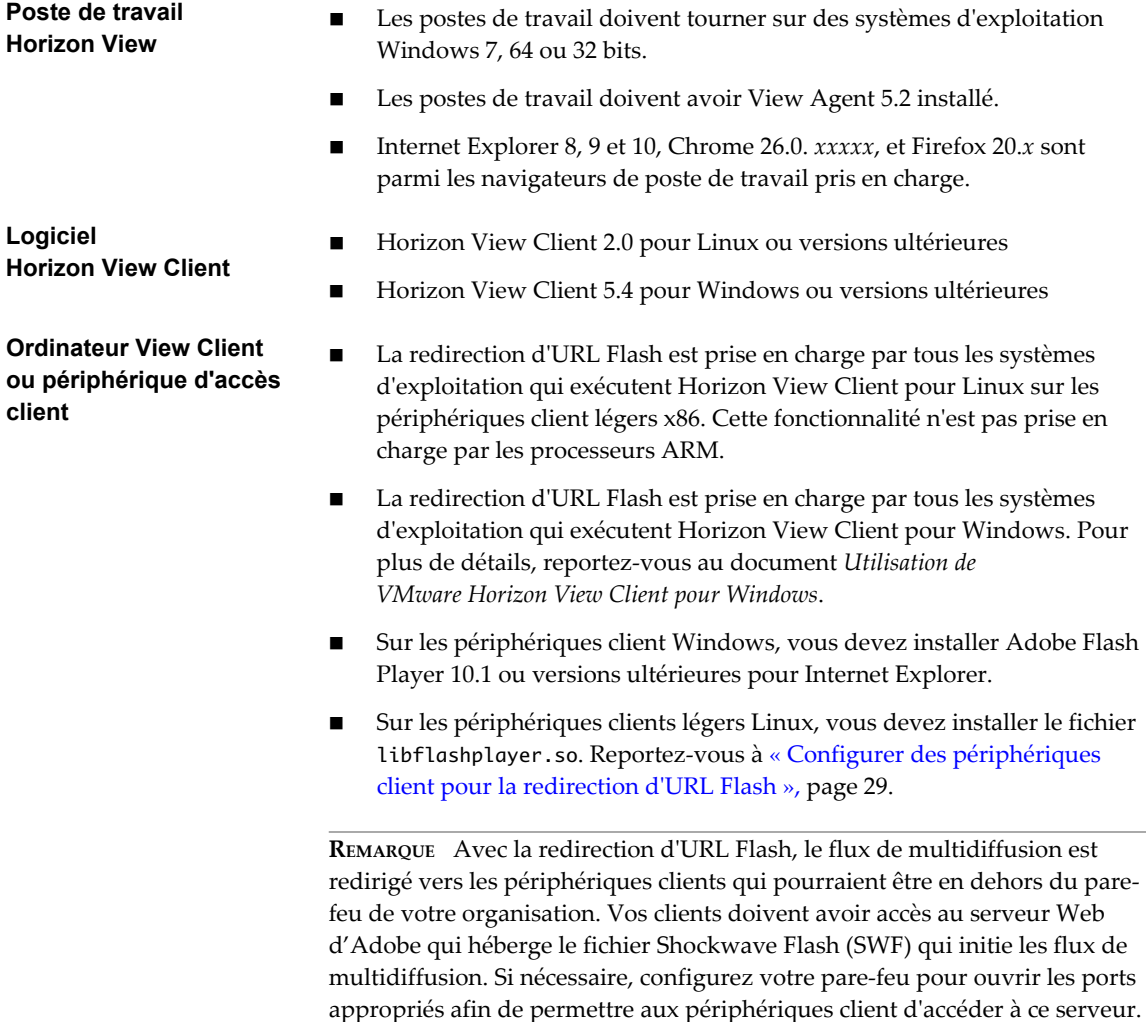

## **Configuration système requise pour l'Audio/Vidéo en temps réel**

l'Audio/Vidéo en temps réel fonctionne avec des webcams standard, périphériques audio USB et analogiques ainsi qu'avec les applications de conférence standard telles que Skype, WebEx et Google Hangouts. Pour prendre en charge l'Audio/Vidéo en temps réel, le déploiement de votre Horizon View doit satisfaire certaines exigences matérielles et logicielles.

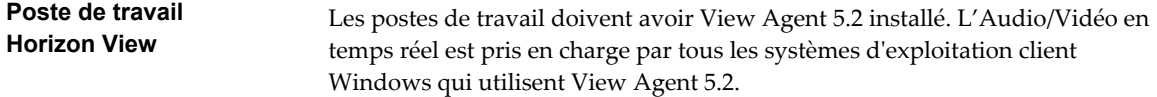

<span id="page-10-0"></span>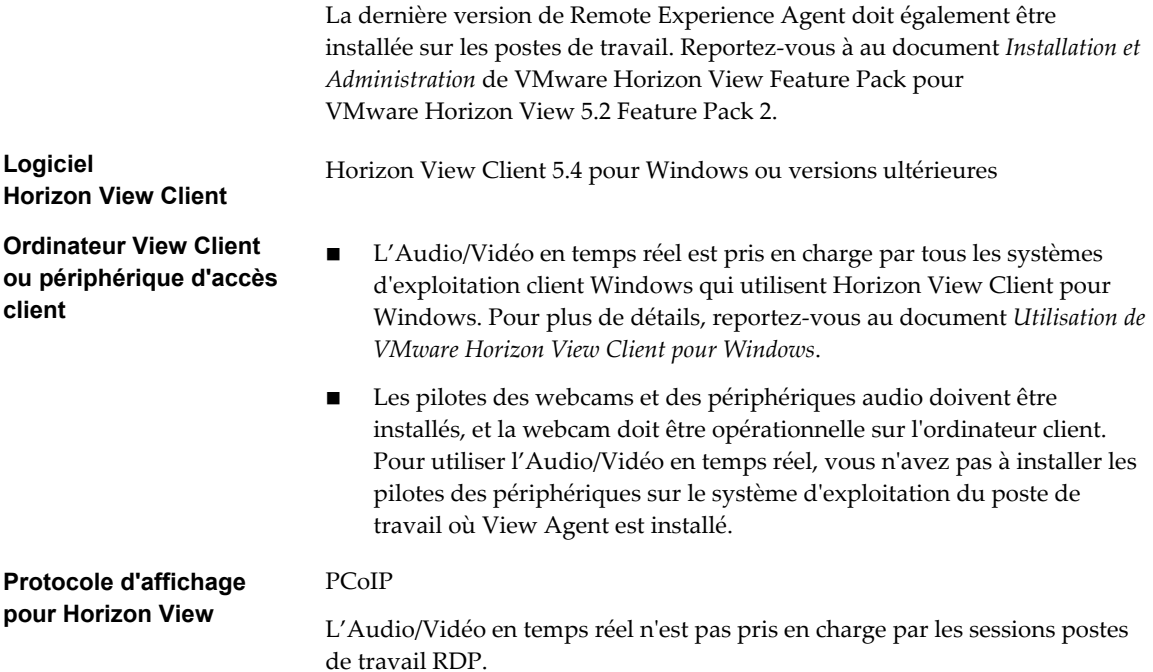

## **Configuration système requise pour Unity Touch**

Le logiciel Horizon View Client et les appareils portables sur lesquels il est installé doivent satisfaire certaines exigences de version pour prendre en charge Unity Touch.

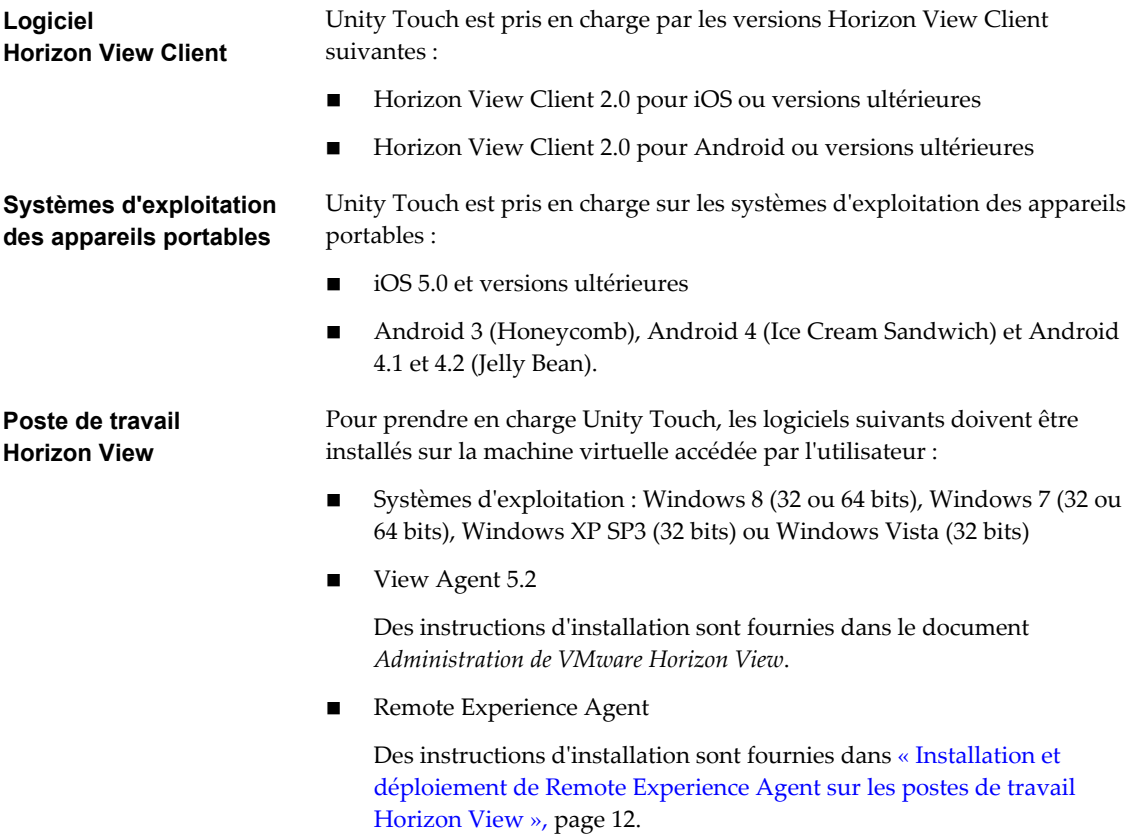

## <span id="page-11-0"></span>**Installation et déploiement de Remote Experience Agent sur les postes de travail Horizon View**

Exécutez le programme d'installation de Remote Experience Agent pour installer les composants Feature Pack sur des postes de travail Horizon View. Vous pouvez utiliser le programme d'installation de Remote Experience Agent en mode interactif ou en mode silencieux à partir de la ligne de commande.

Si vous souhaitez créer un nouveau pool de postes de travail, installez Remote Experience Agent sur une machine virtuelle parent. Prenez un snapshot ou créez un modèle de la machine virtuelle puis créez le pool de postes de travail.

Si vous souhaitez installer les composants Feature Pack sur un pool de postes de travail existant, la méthode à suivre dépend du type de pool de postes de travail. Par exemple, dans le cas d'un pool de clones liés avec des affectations flottantes, vous pouvez exécuter le programme d'installation de Remote Experience Agent sur la machine virtuelle parent puis recomposer les clones liés. Dans le cas d'un pool de clones intégraux ou d'un pool que vous n'allez pas recomposer, vous pouvez installer Remote Experience Agent en mode silencieux sur les postes de travail. Vous pouvez utiliser votre propre script ou un outil de distribution de logiciels pour effectuer l'installation distribuée.

## **Mise à niveau de Remote Experience Agent**

Si une ancienne version de Remote Experience Agent est installée sur vos postes de travail, installez la version actuelle pour obtenir les dernières versions des composants Feature Pack. L'installation de Remote Experience Agent remplace toute version antérieure présente sur vos postes de travail. Aucune mesure supplémentaire n'est nécessaire pour mettre à niveau Remote Experience Agent.

Si vous avez choisi de ne pas installer un composant Feature Pack lors d'une installation précédente, par défaut le composant ne sera pas installé par le programme d'installation actuel de Remote Experience Agent. Vous devez sélectionner le composant pour installer la version actuelle.

## **Installer Remote Experience Agent de façon interactive**

Le programme d'installation de Remote Experience Agent permet de configurer les composants Feature Pack sur les postes de travail Horizon View.

Le composant Agent HTML Access est nécessaire pour HTML Access. Pour plus d'informations sur la configuration des postes de travail et des pools Horizon View pour HTML Access, reportez-vous à « Préparer des postes de travail et des pools View pour HTML Access » dans le document *Utilisation de VMware Horizon View HTML Access* sur la page de documentation VMware Horizon View Clients.

N'installez pas et ne désinstallez pas Remote Experience Agent d'une session de poste de travail View établie via View Client ou HTML Access. Exécutez le programme d'installation directement sur la machine virtuelle. Vous pouvez, par exemple, ouvrir une console sur la machine virtuelle dans vSphere Web Client ou vSphere Client.

#### **Prérequis**

- Vérifiez que View Agent 5.2 est installé sur la machine virtuelle.
- n Vérifiez que vous disposez des droits d'administration sur la machine virtuelle.
- n Vérifiez que le service pare-feu Windows est en cours d'exécution sur la machine virtuelle. L'installation de Remote Experience Agent n'est pas possible si le service pare-feu Windows n'est pas lancé et en cours d'exécution.
- n Familiarisez-vous avec les fonctionnalités qui peuvent être installées par Remote Experience Agent. Reportez-vous à [« Options d'installation de Remote Experience Agent », page 13](#page-12-0).
- n Vérifiez que vous avez accès au fichier du programme d'installation de Remote Experience Agent sur la page produits VMware à l'adresse [http://www.vmware.com/fr/products/](http://www.vmware.com/products/).

#### <span id="page-12-0"></span>**Procédure**

1 Téléchargez le fichier du programme d'installation de Remote Experience Agent sur la page produits VMware.

Sélectionnez le fichier du programme d'installation approprié, où *y.y* est le numéro de version de Feature Pack et *xxxxxx* le numéro de build.

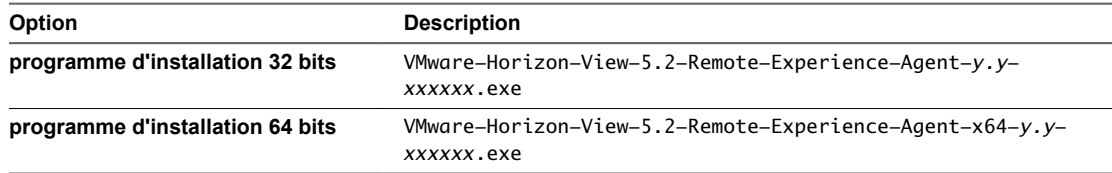

- 2 Double-cliquez sur le fichier du programme d'installation pour lancer le programme d'installation de Remote Experience Agent.
- 3 Acceptez le Contrat de licence d'utilisateur final VMware.
- 4 Sélectionnez vos options d'installation.

Utilisez le menu déroulant pour une caractéristique particulière pour sélectionner ou désélectionner cette option pour l'installation.

5 Cliquez sur **[Installer]** .

Le programme affiche le message à la fin de l'installation : L'installation de VMware Horizon View 5.2 Remote Experience Agent s'est terminée avec succès.

6 Cliquez sur **[Terminer]** .

Lorsque l'agent HTML Access est installé sur la machine virtuelle, le port TCP 22443 est ouvert sur le parefeu Windows. Reportez-vous à [« Règles de pare-feu pour HTML Access », page 20.](#page-19-0)

#### **Suivant**

Si vous avez installé Remote Experience Agent sur une machine virtuelle parent, prenez un snapshot ou créez un modèle puis créez un pool de postes de travail Horizon View ou recomposez un pool existant.

#### **Options d'installation de Remote Experience Agent**

Vous pouvez sélectionner des options d'installation lorsque vous installez Remote Experience Agent sur une machine virtuelle.

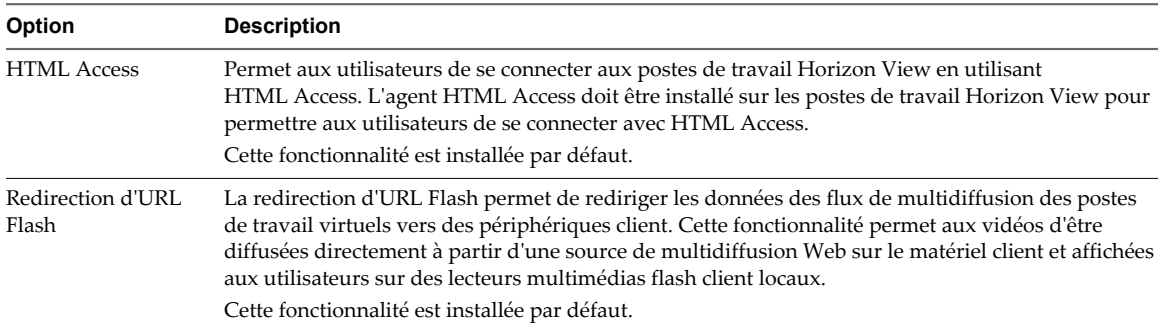

<span id="page-13-0"></span>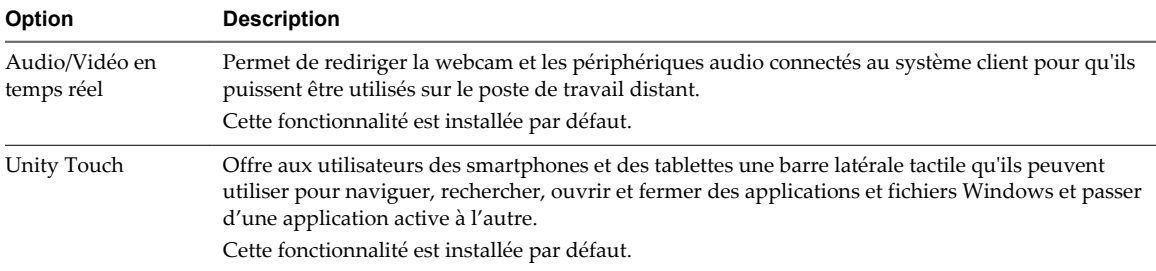

### **Installer Remote Experience Agent de façon silencieuse**

Vous pouvez utiliser l'option d'installation silencieuse de Microsoft Windows Installer (MSI) pour installer Remote Experience Agent sur plusieurs machines virtuelles Windows. Une installation silencieuse consiste à utiliser la ligne de commande, donc vous n'avez pas à répondre à des messages de l'assistant d'installation.

Le programme d'installation de Remote Experience Agent permet de configurer les composants Feature Pack sur les postes de travail Horizon View.

N'installez pas et ne désinstallez pas Remote Experience Agent d'une session de poste de travail View établie via View Client ou HTML Access. Exécutez la commande d'installation directement sur la machine virtuelle. Vous pouvez, par exemple, ouvrir une console sur la machine virtuelle dans vSphere Web Client ou vSphere Client.

#### **Prérequis**

- Vérifiez que View Agent 5.2 est installé sur la machine virtuelle.
- Vérifiez que vous disposez des droits d'administration sur la machine virtuelle.
- n Vérifiez que le service pare-feu Windows est en cours d'exécution sur la machine virtuelle. L'installation de Remote Experience Agent n'est pas possible si le service pare-feu Windows n'est pas lancé et en cours d'exécution.
- n Vérifiez que vous avez accès au fichier du programme d'installation de Remote Experience Agent sur la page produits VMware à l'adresse [http://www.vmware.com/fr/products/](http://www.vmware.com/products/).
- n Familiarisez-vous avec les propriétés de l'installation silencieuse disponibles avec Remote Experience Agent. Reportez-vous à [« Propriétés de l'installation silencieuse pour Remote Experience Agent »,](#page-14-0) [page 15](#page-14-0).
- n Familiarisez-vous avec les options de la ligne de commande du programme d'installation MSI. Reportez-vous à [« Options de la ligne de commande MSI pour le programme d'installation de Remote](#page-14-0) [Experience Agent », page 15](#page-14-0).

#### **Procédure**

1 Téléchargez le fichier du programme d'installation de Remote Experience Agent sur la page produits VMware.

Sélectionnez le fichier du programme d'installation approprié, où *y.y* est le numéro de version de Feature Pack et *xxxxxx* le numéro de build.

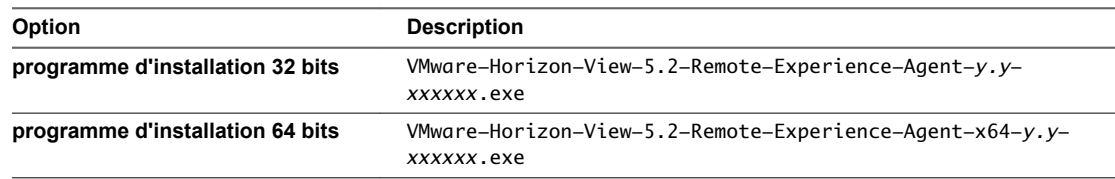

2 Ouvrez une invite de commande de Windows sur la machine virtuelle.

<span id="page-14-0"></span>3 Entrez la commande d'installation sur une ligne.

Voici un exemple d'installation de Remote Experience Agent sur une machine virtuelle. Le programme d'installation configure toutes les options d'installation de Remote Experience Agent et enregistre des journaux dans le fichier install1.log.

```
VMware-Horizon-View-5.2-Remote-Experience-Agent-x64-y.y-xxxxxx.exe /s /v"/qn /l*v
""install1.log"""
```
**REMARQUE** L'exemple précédent montre comment installer toutes les fonctionnalités qui sont disponibles publiquement. Pour installer les fonctionnalités sélectionnées, utilisez l'option ADDLOCAL= et listez les propriétés d'installation silencieuse dans une liste séparée par des virgules. Par exemple : ADDLOCAL=Core,HTMLAccess,UnityTouch,FlashURLRedirection,RTAV. La propriété Core est requise lorsque vous utilisez ADDLOCAL= pour spécifier les fonctionnalités sélectionnées.

Lorsque l'agent HTML Access est installé sur la machine virtuelle, le port TCP 22443 est ouvert sur le parefeu Windows. Reportez-vous à [« Règles de pare-feu pour HTML Access », page 20.](#page-19-0)

#### **Suivant**

Si vous avez installé Remote Experience Agent sur une machine virtuelle parent, prenez un snapshot ou créez un modèle puis créez un pool de postes de travail Horizon View ou recomposez un pool existant.

#### **Propriétés de l'installation silencieuse pour Remote Experience Agent**

Dans une commande d'installation silencieuse, vous pouvez utiliser la propriété MSI ADDLOCAL= pour spécifier les composants Feature Pack à configurer par le programme d'installation de Remote Experience Agent. Chaque fonctionnalité de l'installation silencieuse correspond à une option d'installation que vous pouvez sélectionner au cours d'une installation interactive.

Pour plus d'informations sur ces fonctionnalités, reportez-vous à [« Options d'installation de Remote](#page-12-0) [Experience Agent », page 13](#page-12-0).

**Tableau 1.** Caractéristiques de l'installation silencieuse de Remote Experience Agent et options de l'installation interactive

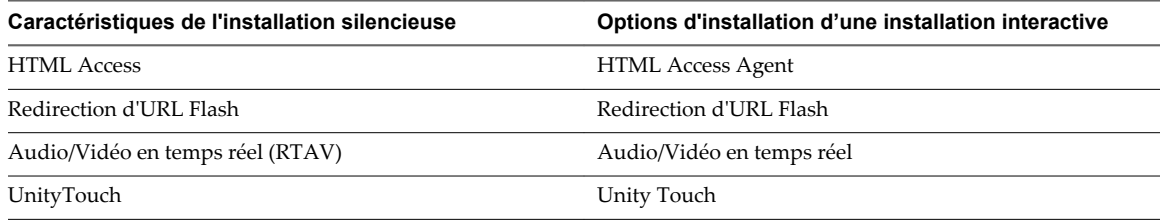

## **Options de la ligne de commande MSI pour le programme d'installation de Remote Experience Agent**

Pour installer Remote Experience Agent de façon silencieuse, vous devez utiliser les options et les propriétés de la ligne de commande Microsoft Windows Installer (MSI). Le programme d'installation est un programme MSI qui utilise des fonctionnalités MSI standard.

Pour plus d'informations sur MSI, rendez-vous sur le site Web de Microsoft. Pour plus d'informations sur les options de la ligne de commande MSI, rendez-vous sur le site Web de la bibliothèque MSDN (Microsoft Developer Network). Pour voir comment utiliser la ligne de commande MSI, vous pouvez ouvrir une invite de commande sur la machine virtuelle où vous effectuez l'installation et entrer msiexec /?.

**REMARQUE** L'option INSTALLDIR n'est pas disponible pour le programme d'installation de Remote Experience Agent. Vous ne pouvez pas changer le dossier d'installation.

Pour exécuter un programme d'installation de façon silencieuse, vous devez d'abord désactiver le programme de démarrage qui effectue l'extraction du programme d'installation dans un dossier temporaire et démarre une installation interactive.

Vous devez entrer sur la ligne de commande les options qui contrôlent le programme de démarrage du programme d'installation.

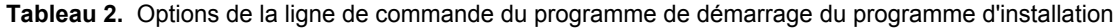

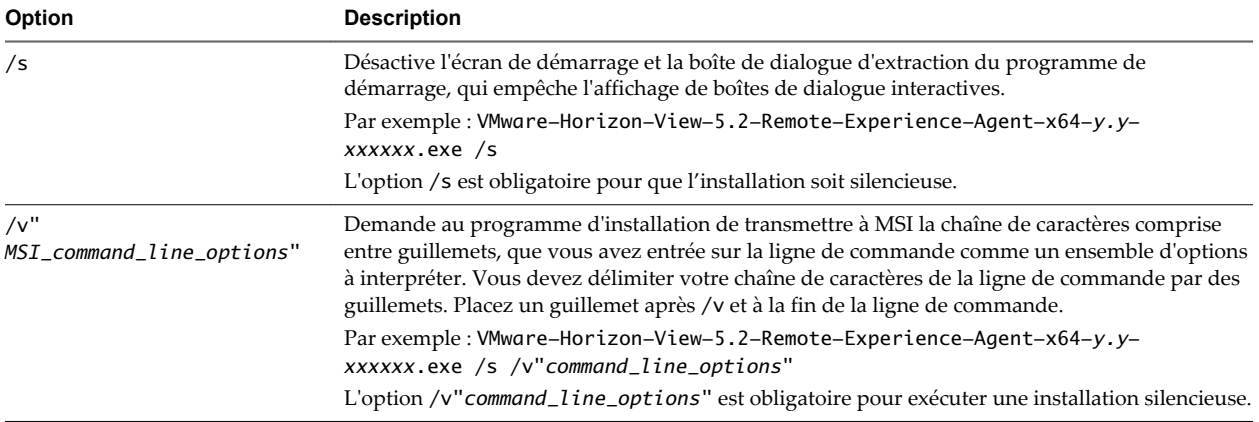

Le contrôle de la suite de l'installation silencieuse se fait en transmettant les options de la ligne de commande et les valeurs de propriété MSI au programme d'installation MSI, msiexec.exe. Le programme d'installation MSI utilise les valeurs et les options que vous entrez sur la ligne de commande pour interpréter les options d'installation qui sont spécifiques au programme d'installation de Remote Experience Agent.

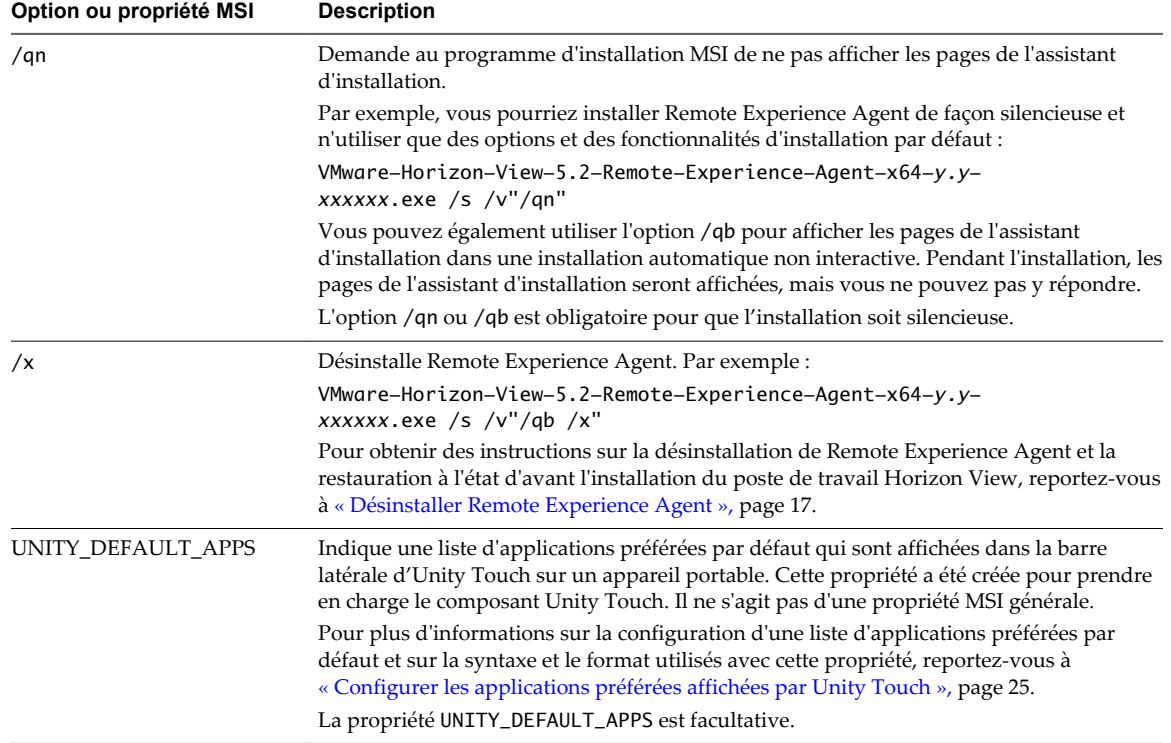

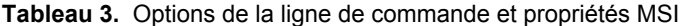

<span id="page-16-0"></span>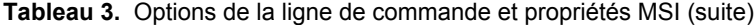

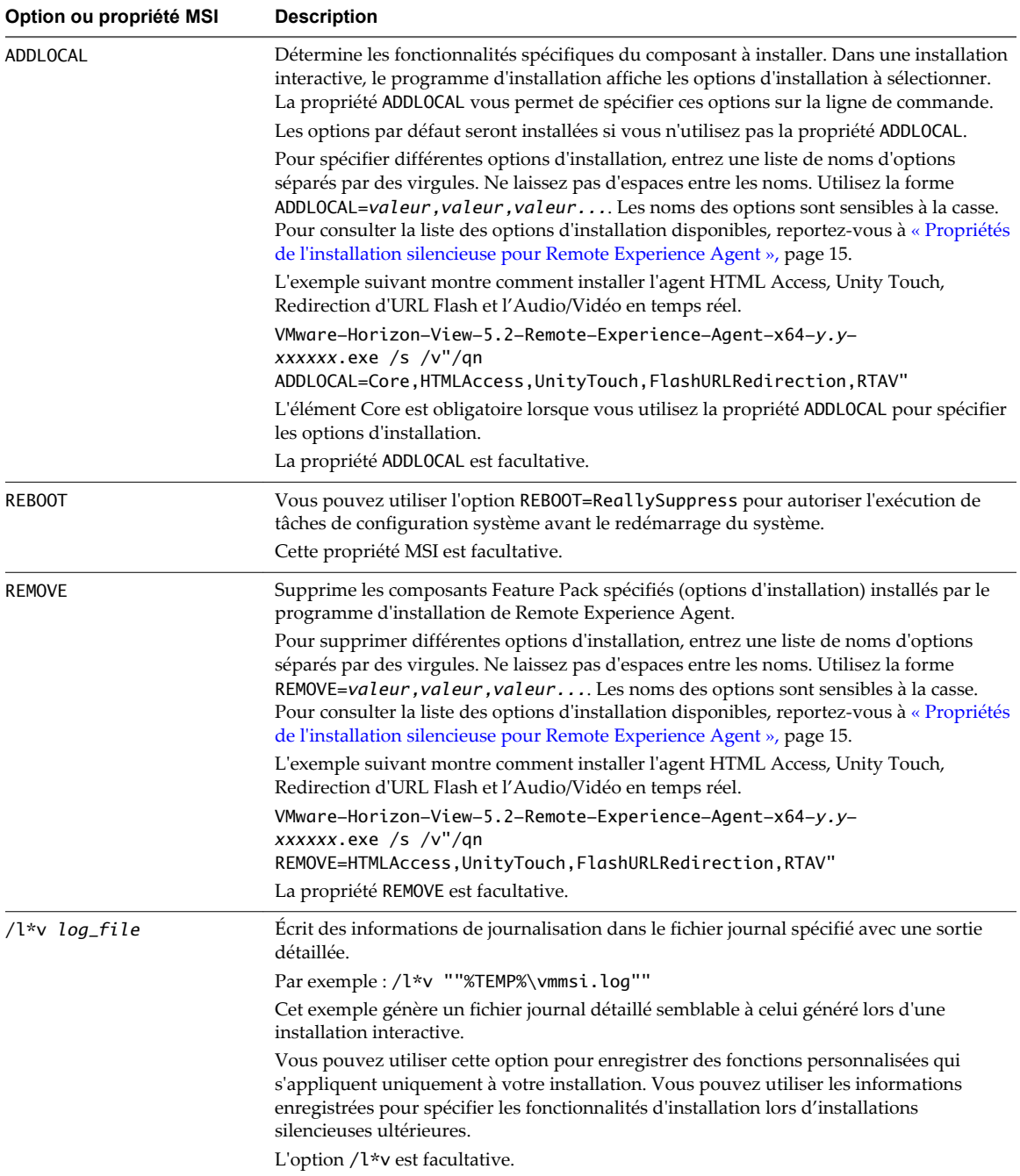

## **Désinstaller Remote Experience Agent**

Vous pouvez supprimer Remote Experience Agent à partir des postes de travail Horizon View en utilisant la même méthode que vous utilisez pour supprimer d'autres logiciels Windows.

Remote Experience Agent touche certains fichiers qui sont installés avec View Agent 5.2. Lorsque vous désinstallez Remote Experience Agent, pour que votre machine virtuelle View Agent retourne à son état d'origine, vous devez désinstallez et réinstallez View Agent.

#### <span id="page-17-0"></span>**Procédure**

- 1 Sur les machines virtuelles où Remote Experience Agent est installé, ouvrez l'applet Supprimer des programmes du panneau de configuration Windows.
- 2 Sélectionnez **[VMware Horizon View 5.2 Remote Experience Agent]** , puis cliquez sur **[Désinstaller]** .
- 3 Sélectionnez **[VMware View Agent]** et cliquez sur **[Désinstaller]** .
- 4 Réinstallez VMware View Agent 5.2.
- 5 (Facultatif) Dans le Pare-feu Windows de la machine virtuelle, vérifiez que le port TCP 22443 ne permet plus de trafic entrant.

#### **Suivant**

Si c'est le cas, changez les règles du pare-feu de votre organisation pour interdire le trafic entrant sur le port TCP 22443 de la machine virtuelle du poste de travail.

## **Installation du logiciel HTML Access sur le Serveur de connexion View**

Le programme d'installation de HTML Access permet de configurer la page View Portal sur le serveur de connexion View pour permettre aux utilisateurs de sélectionner HTML Access lorsqu'ils se connectent à leurs postes de travail. Exécutez le programme d'installation sur une instance et sur toutes les instances du serveur de connexion View dans un groupe répliqué.

Par défaut, lorsqu'un utilisateur ouvre un navigateur et entrer l'URL d'une instance du serveur de connexion View, la page View Portal qui apparaît contient des liens vers le site de téléchargement pour télécharger View Client.

Une fois le programme d'installation HTML Access exécuté, la page View Portal affiche une icône de HTML Access en plus de l'icône de View client, permettant ainsi aux utilisateurs de se connecter à leurs postes de travail via HTML Access. Les utilisateurs n'ont pas à installer View Client pour se connecter à leurs postes de travail.

Vous pouvez personnaliser la page View Portal si vous souhaitez désactiver l'icône de téléchargement de View Client ou l'icône de connexion via HTML Access, ou modifier l'URL de la page Web de téléchargement de View Client. Reportez-vous à « Configuration de la page HTML Access pour les utilisateurs finaux » dans le document *Utilisation de VMware Horizon View HTML Access*, sur la page de documentation VMware Horizon View Clients.

**IMPORTANT** Si vous avez déjà modifié la page View Portal pour pointer vers votre propre serveur pour le téléchargement de View Client, ces personnalisations seront perdues lorsque vous exécuter le programme d'installation de HTML Access pour la première fois. Mais vous pouvez personnaliser la page après l'installation de HTML Access.

Si vous avez déjà installé le logiciel HTML Access, personnalisé la page View Portal et mis à niveau le logiciel HTML Access de Feature Pack 1 à Feature Pack 2, vos personnalisations de la page View Portal seront conservées. Vous n'avez pas à personnaliser de nouveau la page View Portal.

Pour avoir un aperçu sur la configuration du serveur de connexion View pour HTML Access, reportez-vous à « Préparer les serveurs de connexion View et de sécurité pour HTML Access » dans le document *Utilisation de VMware Horizon View HTML Access*, sur la page de documentation VMware Horizon View Clients.

#### <span id="page-18-0"></span>**Mise à niveau du logiciel HTML Access**

La mise à niveau est un processus simple qui consiste à exécuter la dernière version du logiciel HTML Access sur les instances du serveur de connexion View dans un groupe répliqué. Installez la version actuelle de HTML Access pour obtenir les mises à jour et améliorations les plus récentes.

Pour effectuer la mise à niveau de HTML Access, vous devez également exécuter la dernière version du programme d'installation de Remote Experience Agent sur les machines virtuelles parents correspondantes ou sur les modèles de machines virtuelles de vos pools de postes de travail. Reportez-vous à [« Mise à niveau](#page-11-0) [de Remote Experience Agent », page 12](#page-11-0).

Lorsque vous mettez à niveau HTML Access, vous n'avez pas besoin de mettre à niveau vos instances de serveur de connexion View ou serveurs de sécurité ou reconfigurer les certificats SSL utilisés par les agents HTML Access sur vos postes de travail. Aucune mesure supplémentaire n'est nécessaire pour mettre à niveau le logiciel HTML Access.

**REMARQUE** Si jamais vous mettez à niveau le logiciel du serveur de connexion View, n'oubliez pas également de mettre à niveau le programme d'installation de HTML Access. Si jamais vous mettez à niveau le logiciel View Agent sur une machine virtuelle, n'oubliez pas également de réexécuter le programme d'installation de Remote Experience Agent.

#### **Installer le logiciel HTML Access sur Serveur de connexion View**

Pour configurer la page View Portal afin d'afficher l'icône HTML Access pour les utilisateurs finaux, exécutez le programme d'installation de l'icône HTML Access sur l'instance ou sur les instances du serveur de connexion View dans un groupe répliqué.

#### **Prérequis**

- n Vérifiez que le serveur de connexion View est Horizon View 5.2.
- n Assurez-vous que vous avez accès au fichier du programme d'installation de HTML Access sur la page produits VMware à l'adresse [http://www.vmware.com/fr/products/.](http://www.vmware.com/products/)

#### **Procédure**

1 Téléchargez le fichier du programme d'installation de HTML Access à partir de la page produits VMware.

Le nom du programme d'installation est VMware-Horizon-View-HTML-Access\_X64-*y.y.y*-*xxxxxx*.exe, où *y.y.y* est le numéro de version et *xxxxxx* le numéro de build.

- 2 Double-cliquez sur le fichier du programme d'installation pour lancer l'installation de HTML Access.
- 3 Acceptez le Contrat de licence d'utilisateur final VMware.
- 4 Acceptez ou changez le dossier d'installation.
- 5 Cliquez sur **[Installer]** .
- 6 Cliquez sur **[Terminer]** .

#### **Suivant**

Assurez-vous que le port utilisé par HTML Access pour permettre des connexions à des serveurs de sécurité est ouvert sur le pare-feu Windows. Reportez-vous à [« Ouvrir le port utilisé par HTML Access sur des](#page-19-0) [serveurs de sécurité », page 20.](#page-19-0)

Vous pouvez modifier la page View Portal en masquant des utilisateurs l'icône de View Client ou l'icône de HTML Access. Reportez-vous à « Configuration de la page HTML Access pour les utilisateurs finaux » dans le document *Utilisation de VMware Horizon View HTML Access*, sur la page de documentation VMware Horizon View Clients.

## <span id="page-19-0"></span>**Ouvrir le port utilisé par HTML Access sur des serveurs de sécurité**

Lorsque vous installez Serveur de connexion View ou un serveur de sécurité, le programme d'installation de View Server crée la règle de Pare-feu Windows pour le port utilisé par HTML Access pour les connexions client, mais il laisse la règle désactivée tant qu'elle n'est pas réellement nécessaire. Lorsque vous installez ultérieurement HTML Access sur une instance de Serveur de connexion View, le programme d'installation HTML Access active automatiquement la règle pour autoriser la communication avec ce port. Toutefois, sur les serveurs de sécurité, vous devez activer manuellement la règle dans le Pare-feu Windows pour autoriser la communication avec le port.

Par défaut, HTML Access utilise le port TCP 8443 pour les connexions client avec Blast Secure Gateway.

#### **Procédure**

n Pour ouvrir le port utilisé par HTML Access sur un ordinateur Serveur de connexion View, installez HTML Access sur cet ordinateur.

Le programme d'installation HTML Access active la règle **[Serveur de connexion VMware View (Blast-In)]** dans le Pare-feu Windows.

n Pour ouvrir le port pour HTML Access sur un serveur de sécurité, activez manuellement la règle **[Serveur de connexion VMware View (Blast-In)]** dans le Pare-feu Windows.

#### **Désinstaller HTML Access de Serveur de connexion View**

Vous pouvez désinstaller HTML Access en utilisant la même méthode que pour désinstaller d'autres logiciels Windows.

#### **Procédure**

- 1 Sur les hôtes de Serveur de connexion View sur lesquels HTML Access est installé, ouvrez l'applet Désinstaller un programme du Panneau de configuration Windows.
- 2 Sélectionnez HTML Access et cliquez sur **[Désinstaller]** .
- 3 (Facultatif) Pour le pare-feu Windows de cet hôte, vérifiez que le port TCP 8443 n'autorise plus le trafic entrant.

#### **Suivant**

Interdisez le trafic entrant vers le port TCP 8443 sur le pare-feu Windows des serveurs de sécurité couplés. Le cas échéant, sur les pare-feu tiers, modifiez les règles pour interdire le trafic entrant vers le port TCP 8443 pour tous les serveurs de sécurité couplés et cet hôte de Serveur de connexion View.

## **Règles de pare-feu pour HTML Access**

Pour autoriser les navigateurs Web clients à utiliser HTML Access pour effectuer des connexions à des serveurs de sécurité, à des instances de Serveur de connexion View et à des postes de travail Horizon View, vos pare-feu doivent autoriser le trafic entrant sur certains ports TCP.

Les connexions HTML Access doivent utiliser HTTPS. Les connexions HTTP ne sont pas autorisées.

Pour vérifier que le pare-feu Windows sur des serveurs de sécurité est configuré pour autoriser le trafic sur le port TCP utilisé par HTML Access, reportez-vous à la section « Ouvrir le port utilisé par HTML Access sur des serveurs de sécurité », page 20.

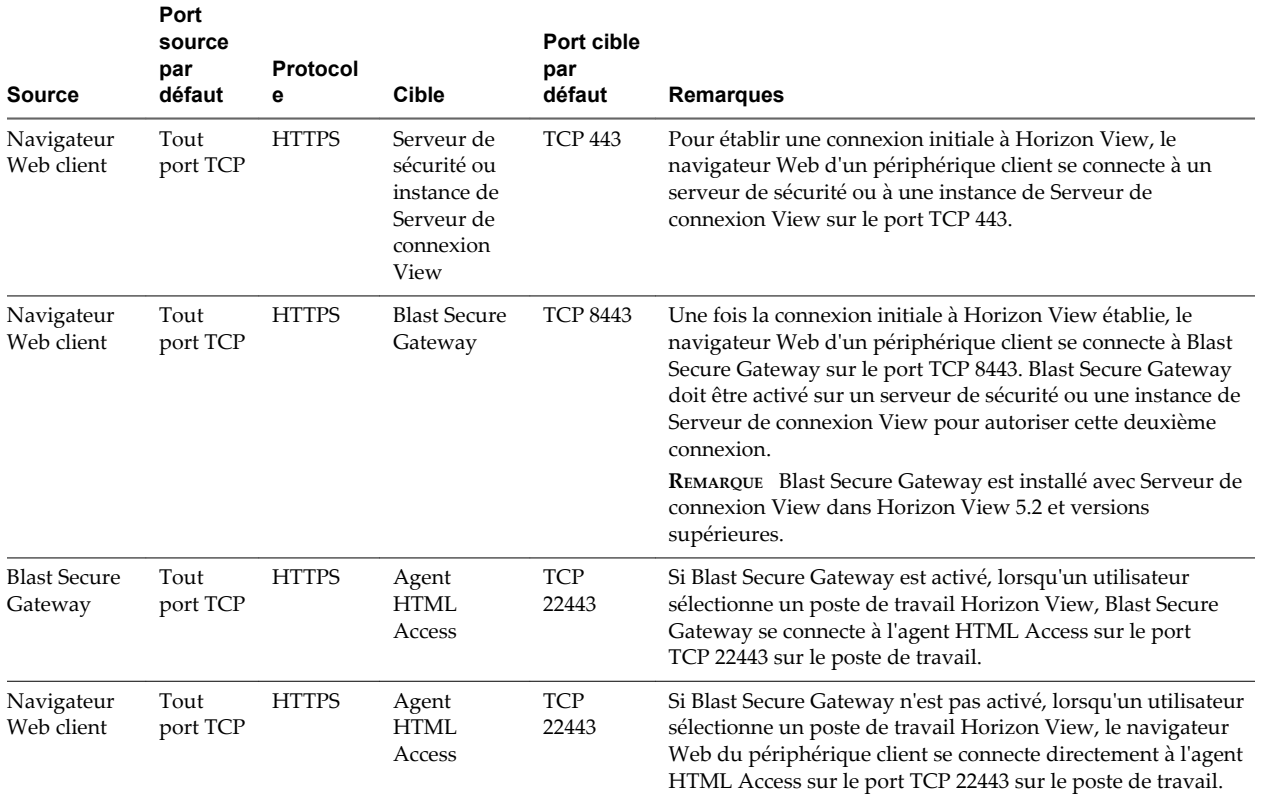

#### <span id="page-20-0"></span>**Tableau 4.** Règles de pare-feu pour HTML Access

## **Configurer les agents HTML Access pour utiliser les nouveaux certificats SSL**

Pour respecter les réglementations de sécurité ou du secteur, vous pouvez remplacer les certificats SSL par défaut générés par l'agent HTML Access par des certificats signés par une autorité de certification.

Lors de l'installation de l'agent HTML Access sur des postes de travail Horizon View, le service de l'agent HTML Access crée des certificats auto-signés par défaut. Le service présente les certificats par défaut aux navigateurs qui utilisent HTML Access pour se connecter à Horizon View.

**REMARQUE** Dans le système d'exploitation client sur la machine virtuelle de poste de travail, ce service s'appelle VMware Blast.

Pour remplacer les certificats par défaut par des certificats signés obtenus auprès d'une autorité de certification, vous devez importer un certificat dans le magasin de certificats de l'ordinateur local Windows sur chaque poste de travail Horizon View. Vous devez également définir une valeur de registre sur chaque poste de travail qui autorise l'agent HTML Access à utiliser le nouveau certificat.

Si vous remplacez les certificats par défaut de l'agent HTML Access par des certificats signés par une autorité de certification, VMware vous recommande de configurer un certificat unique sur chaque poste de travail. Ne configurez pas de certificat signé par une autorité de certification sur une machine virtuelle parente ou sur un modèle utilisé pour créer un pool de postes de travail. Cela aurait pour incidence de voir des centaines ou des milliers de postes de travail avec des certificats identiques.

#### <span id="page-21-0"></span>**Procédure**

#### 1 Ajouter le composant logiciel enfichable Certificat à MMC sur un poste de travail Horizon View page 22

Avant de pouvoir ajouter des certificats au magasin de certificats de l'ordinateur local Windows, vous devez ajouter le composant logiciel enfichable Certificat à MMC (Microsoft Management Console) sur les postes de travail Horizon View sur lesquels l'agent HTML Access est installé.

2 [Importer un certificat pour l'agent HTML Access dans un magasin de certificats Windows page 23](#page-22-0)

Pour remplacer un certificat par défaut de l'agent HTML Access par un certificat signé par une autorité de certification, vous devez importer ce dernier dans le magasin de certificats de l'ordinateur local Windows. Effectuez cette procédure sur chaque poste de travail où l'agent HTML Access est installé.

3 [Importer des certificats racine et intermédiaires pour l'agent HTML Access page 24](#page-23-0)

Si le certificat racine et les certificats intermédiaires dans la chaîne de certificats ne sont pas importés avec le certificat SSL importé pour l'agent HTML Access, vous devez importer ces certificats dans le magasin de certificats de l'ordinateur local Windows.

4 [Définir l'empreinte numérique de certificat dans le registre Windows page 24](#page-23-0)

Pour permettre à l'agent HTML Access d'utiliser un certificat signé par une autorité de certification importé dans le magasin de certificats Windows, vous devez configurer l'empreinte numérique de certificat dans une clé de registre Windows. Vous devez suivre cette étape sur chaque poste de travail sur lequel vous remplacez le certificat par défaut par un certificat signé par une autorité de certification.

## **Ajouter le composant logiciel enfichable Certificat à MMC sur un poste de travail Horizon View**

Avant de pouvoir ajouter des certificats au magasin de certificats de l'ordinateur local Windows, vous devez ajouter le composant logiciel enfichable Certificat à MMC (Microsoft Management Console) sur les postes de travail Horizon View sur lesquels l'agent HTML Access est installé.

#### **Prérequis**

Vérifiez que MMC et le composant logiciel enfichable Certificat sont disponibles sur le système d'exploitation client Windows sur lequel l'agent HTML Access est installé.

#### **Procédure**

- 1 Sur le poste de travail Horizon View, cliquez sur **[Démarrer]** et entrez **mmc.exe**.
- 2 Dans la fenêtre MMC, sélectionnez **[Fichier] > [Ajouter/Supprimer un composant logiciel enfichable]** .
- 3 Dans la fenêtre Ajouter ou supprimer des composants logiciels enfichables, sélectionnez **[Certificats]** et cliquez sur **[Ajouter]** .
- 4 Dans la fenêtre Composant logiciel enfichable Certificats, sélectionnez **[Compte d'ordinateur]** , cliquez sur **[Suivant]** , sélectionnez **[Ordinateur local]** et cliquez sur **[Terminer]** .
- 5 Dans la fenêtre Ajouter ou supprimer des composants logiciels enfichables, cliquez sur **[OK]** .

#### **Suivant**

Importez le certificat SSL dans le magasin de certificats de l'ordinateur local Windows. Reportez-vous à la section [« Importer un certificat pour l'agent HTML Access dans un magasin de certificats Windows »,](#page-22-0) [page 23](#page-22-0).

## <span id="page-22-0"></span>**Importer un certificat pour l'agent HTML Access dans un magasin de certificats Windows**

Pour remplacer un certificat par défaut de l'agent HTML Access par un certificat signé par une autorité de certification, vous devez importer ce dernier dans le magasin de certificats de l'ordinateur local Windows. Effectuez cette procédure sur chaque poste de travail où l'agent HTML Access est installé.

#### **Prérequis**

- n Vérifiez que l'agent HTML Access est installé sur le poste de travail Horizon View.
- n Vérifiez que le certificat signé par une autorité de certification a été copié sur le poste de travail.
- Vérifiez que le composant logiciel Certificat a été ajouté à MMC. Reportez-vous à la section [« Ajouter le](#page-21-0) [composant logiciel enfichable Certificat à MMC sur un poste de travail Horizon View », page 22](#page-21-0).

#### **Procédure**

- 1 Dans la fenêtre MMC sur le poste de travail Horizon View, développez le nœud **[Certificats (Ordinateur local)]** et sélectionnez le dossier **[Personnel]** .
- 2 Dans le volet Actions, allez dans **[Autres actions] > [Toutes les tâches] > [Importer]** .
- 3 Dans l'assistant Importation de certificat, cliquez sur **[Suivant]** et accédez à l'emplacement de stockage du certificat.
- 4 Sélectionnez le fichier du certificat et cliquez sur **[Ouvrir]** .

Pour afficher votre type de fichier de certificat, vous pouvez sélectionner son format de fichier dans le menu déroulant **[Nom de fichier]** .

- 5 Tapez le mot de passe de la clé privée incluse dans le fichier de certificat.
- 6 Sélectionnez **[Marquer cette clé comme exportable]** .
- 7 Sélectionnez **[Inclure toutes les propriétés extensibles]** .
- 8 Cliquez sur **[Suivant]** et sur **[Terminer]** .

Le nouveau certificat apparaît dans le dossier **[Certificats (Ordinateur local)] > [Personnel] > [Certificats]** .

- 9 Vérifiez que le nouveau certificat contient une clé privée.
	- a Dans le dossier **[Certificats (Ordinateur local)] > [Personnel] > [Certificats]** , double-cliquez sur le nouveau certificat.
	- b Sous l'onglet Général de la boîte de dialogue Informations sur le certificat, vérifiez que la déclaration suivante apparaît : Vous avez une clé privée qui correspond à ce certificat.

#### **Suivant**

Si nécessaire, importez le certificat racine et les certificats intermédiaires dans le magasin de certificats Windows. Reportez-vous à la section [« Importer des certificats racine et intermédiaires pour l'agent HTML](#page-23-0) [Access », page 24.](#page-23-0)

Configurez la clé de registre appropriée avec l'empreinte numérique de certificat. Reportez-vous à la section [« Définir l'empreinte numérique de certificat dans le registre Windows », page 24.](#page-23-0)

## <span id="page-23-0"></span>**Importer des certificats racine et intermédiaires pour l'agent HTML Access**

Si le certificat racine et les certificats intermédiaires dans la chaîne de certificats ne sont pas importés avec le certificat SSL importé pour l'agent HTML Access, vous devez importer ces certificats dans le magasin de certificats de l'ordinateur local Windows.

#### **Procédure**

- 1 Dans la console MMC sur le poste de travail Horizon View, développez le nœud **[Certificats (Ordinateur local)]** et allez dans le dossier **[Autorités de certification racine de confiance] > [Certificats]** .
	- n Si votre certificat racine se trouve dans ce dossier, et qu'il n'y a pas de certificat intermédiaire dans votre chaîne de certificats, ignorez cette procédure.
	- n Si votre certificat racine ne se trouve pas dans ce dossier, passez à l'étape 2.
- 2 Cliquez avec le bouton droit sur le dossier **[Autorités de certification racine de confiance] > [Certificats]** et cliquez sur **[Toutes les tâches] > [Importer]** .
- 3 Dans l'assistant Importation de certificat, cliquez sur **[Suivant]** et allez à l'emplacement de stockage du certificat de l'autorité de certification racine.
- 4 Sélectionnez le fichier du certificat de l'autorité de certification racine et cliquez sur **[Ouvrir]** .
- 5 Cliquez sur **[Suivant]** , **[Suivant]** et **[Terminer]** .
- 6 Si votre certificat de serveur a été signé par une autorité de certification intermédiaire, importez tous les certificats intermédiaires se trouvant dans la chaîne de certificats dans le magasin de certificats de l'ordinateur local Windows.
	- a Allez dans le dossier **[Certificats (Ordinateur local)] > [Autorités de certification intermédiaires] > [Certificats]** .
	- b Répétez les étapes 3 à 6 pour chaque certificat intermédiaire devant être importé.

#### **Suivant**

Configurez la clé de registre appropriée avec l'empreinte numérique de certificat. Reportez-vous à la section « Définir l'empreinte numérique de certificat dans le registre Windows », page 24.

## **Définir l'empreinte numérique de certificat dans le registre Windows**

Pour permettre à l'agent HTML Access d'utiliser un certificat signé par une autorité de certification importé dans le magasin de certificats Windows, vous devez configurer l'empreinte numérique de certificat dans une clé de registre Windows. Vous devez suivre cette étape sur chaque poste de travail sur lequel vous remplacez le certificat par défaut par un certificat signé par une autorité de certification.

#### **Prérequis**

Vérifiez que le certificat signé par une autorité de certification est importé dans le magasin de certificats Windows. Reportez-vous à la section [« Importer un certificat pour l'agent HTML Access dans un magasin](#page-22-0) [de certificats Windows », page 23.](#page-22-0)

#### **Procédure**

- 1 Dans la fenêtre MMC sur le poste de travail Horizon View où l'agent HTML Access est installé, accédez au dossier **[Certificats (Ordinateur local)] > [Personnel] > [Certificats]** .
- 2 Double-cliquez sur le certificat signé par une autorité de certification que vous avez importé dans le magasin de certificats Windows.
- <span id="page-24-0"></span>3 Dans la boîte de dialogue Certificats, cliquez sur l'onglet Détails, faites défiler la liste et sélectionnez l'icône **[Empreinte numérique]** .
- 4 Copiez l'empreinte numérique sélectionnée dans un fichier texte.

Par exemple : 31 2a 32 50 1a 0b 34 b1 65 46 13 a8 0a 5e f7 43 6e a9 2c 3e

**REMARQUE** Lorsque vous copiez l'empreinte numérique, n'incluez pas l'espace de début. Si vous le copiez par inadvertance avec l'empreinte numérique dans la clé de registre (à l'étape 7), le certificat peut ne pas être configuré correctement. Ce problème peut survenir même lorsque l'espace de début ne s'affiche pas dans la zone de texte de la valeur du registre.

- 5 Démarrez l'éditeur de Registre Windows sur le poste de travail sur lequel l'agent HTML Access est installé.
- 6 Accédez à la clé de registre HKEY\_LOCAL\_MACHINE\SOFTWARE\VMware, Inc.\VMware Blast\Config.
- 7 Modifiez la valeur SslHash et collez l'empreinte numérique de certificat dans la zone de texte.
- 8 Redémarrez le service VMware Blast pour que vos modifications prennent effet.

Dans le système d'exploitation client Windows, le service de l'agent HTML Access s'appelle VMware Blast.

Lorsqu'un utilisateur se connecte à un poste de travail via HTML Access, l'agent HTML Access présente le certificat signé par une autorité de certification au navigateur de l'utilisateur.

## **Configurer Unity Touch**

Vous pouvez configurer une liste d'applications favorites par défaut qui apparaît dans la barre latérale d'Unity Touch, et vous pouvez activer ou désactiver la fonction Unity Touch après son installation.

## **Configurer les applications préférées affichées par Unity Touch**

Grâce à la fonctionnalité Unity Touch, les utilisateurs de tablettes et de smartphones peuvent naviguer rapidement vers une application ou un fichier d'un poste de travail Horizon View à partir d'une barre latérale Unity Touch. Même si les utilisateurs peuvent spécifier les applications préférées qui apparaissent dans la barre latérale, pour une utilisation plus aisée, les administrateurs peuvent configurer une liste d'applications préférées par défaut.

Si vous utilisez des pools de postes de travail flottants, les applications et fichiers préférés spécifiés par les utilisateurs seront perdus à chaque déconnexion du poste de travail, sauf si les profils d'utilisateur itinérants sont activés dans Active Directory.

La liste par défaut des applications préférées reste utilisable lorsqu'un utilisateur se connecte pour la première fois à un poste de travail sur lequel Unity Touch est activé. Mais si l'utilisateur configure sa propre liste d'applications préférées, la liste par défaut sera ignorée. La liste d'applications préférées de l'utilisateur est conservée dans le profil itinérant de l'utilisateur et sera disponible lorsque l'utilisateur se connecte à d'autres postes de travail d'un pool flottant ou persistant.

Si vous créez une liste d'applications préférées par défaut et qu'une ou plusieurs applications ne sont pas installées sur le système d'exploitation du poste de travail Horizon View, ou que les chemins de ces applications sont introuvables dans le menu Démarrer, les applications n'apparaissent pas dans la liste des applications préférées. Vous pouvez utiliser ce comportement pour configurer une liste de référence par défaut des applications préférées pouvant être appliquée à plusieurs images de machine virtuelle ayant différents ensembles d'applications installées.

Par exemple, si Microsoft Office 2010 et Microsoft Visio sont installés sur une machine virtuelle, et que Windows Powershell et VMware vSphere Client sont installés sur une deuxième machine virtuelle, vous pouvez créer une liste comprenant les quatre applications. Seules les applications installées apparaissent en tant qu'applications préférées par défaut sur chaque poste de travail.

Il existe d'autres méthodes permettant de spécifier une liste d'applications préférées par défaut :

- n Ajouter une valeur au registre Windows sur les machines virtuelles de poste de travail
- n Créer un package d'installation administrative à partir du programme d'installation de Remote Experience Agent et distribuer le package sur les machines virtuelles
- n Exécuter le programme d'installation de Remote Experience Agent à partir de la ligne de commande sur les machines virtuelles

**REMARQUE** Unity Touch suppose que les raccourcis des applications sont situés dans le dossier Programmes du menu **[Démarrer]** . Si un raccourci est situé en dehors du dossier Programmes, ajoutez le préfixe **Programs** au chemin du raccourci. Par exemple, Windows Update.lnk se trouve dans le dossier ProgramData\Microsoft\Windows\Menu Démarrer. Pour publier ce raccourci sous forme d'application préférée par défaut, ajoutez le préfixe **Programs** au chemin du raccourci. Par exemple : "Programs/Windows Update.lnk".

#### **Prérequis**

- n Vérifiez que Remote Experience Agent est installé sur la machine virtuelle.
- n Vérifiez que vous disposez des droits d'administration sur la machine virtuelle. Pour cette procédure, vous devrez peut-être modifier un paramètre de registre.
- Si vous disposez de pools de postes de travail flottants, utilisez Active Directory pour configurer les profils d'utilisateur itinérants. Suivez les instructions fournies par Microsoft.

Les utilisateurs de postes de travail de pools flottants pourront consulter leur liste d'applications et de fichiers préférés à chaque connexion.

#### **Procédure**

- n (Facultatif) Créez une liste d'applications préférées par défaut en ajoutant une valeur au registre Windows.
	- a Ouvrez regedit et accédez au paramètre de registre HKLM\Software\VMware, Inc.\VMware Unity.

Sur une machine virtuelle 64 bits, accédez au dossier HKLM\Software\Wow6432Node\VMware, Inc.\VMware Unity.

- b Créez une valeur de chaîne appelée FavAppList.
- c Spécifiez les applications préférées par défaut.

Utilisez le format suivant pour spécifier les chemins de raccourci vers les applications utilisées dans le menu Démarrer.

*path-to-app-1*|*path-to-app-2*|*path-to-app-3*|…

Par exemple :

Programs/Accessories/Accessibility/Speech Recognition.lnk|Programs/VMware/VMware vSphere Client.lnk|Programs/Microsoft Office/Microsoft Office 2010 Tools/Microsoft Office 2010 Language Preferences.lnk

- <span id="page-26-0"></span>n (Facultatif) Créez une liste d'applications préférées par défaut en créant un package d'installation administrative à partir du programme d'installation de Remote Experience Agent.
	- a A partir de la ligne de commande, utilisez le format suivant pour créer le package d'installation administrative.

VMware-Horizon-View-5.2-Remote-Experience-Agent-x64-*y.y*-*xxxxxx*.exe /s /a /v"/qn TARGETDIR=""*a network share to store the admin install package*"" UNITY\_DEFAULT\_APPS=""*the list of default favorite apps that should be set in the registry*"""

Par exemple :

VMware-Horizon-View-5.2-Remote-Experience-Agent-x64-*y.y*-*xxxxxx*.exe /s /a /v"/qn TARGETDIR=""\\foo-installer-share\ViewFeaturePack\"" UNITY\_DEFAULT\_APPS=""Programs/Accessories/Accessibility/Ease of Access.lnk| Programs/Accessories/System Tools/Character Map.lnk|Programs/Accessories/Windows PowerShell/Windows PowerShell.lnk|Programs/Internet Explorer (64-bit).lnk| Programs/Google Chrome/Google Chrome.lnk|Programs/iTunes/iTunes.lnk|Programs/Microsoft Office/Microsoft SharePoint Workspace 2010.lnk|Programs/PuTTY/PuTTY.lnk| Programs/Skype/Skype.lnk|Programs/WebEx/Productivity Tools/WebEx Settings.lnk|"""

- b Distribuez le package d'installation administrative à partir du partage de réseau vers les machines virtuelles de poste de travail à l'aide d'une méthode de déploiement MSI (Microsoft Windows Installer) standard utilisée dans votre organisation.
- n (Facultatif) Créez une liste d'applications préférées par défaut en exécutant le programme d'installation de Remote Experience Agent directement sur une ligne de commande d'une machine virtuelle.

Utilisez le format suivant.

VMware-Horizon-View-5.2-Remote-Experience-Agent-x64-*y.y*-*xxxxxx*.exe /s /v"/qn UNITY\_DEFAULT\_APPS=""*the list of default favorite apps that should be set in the registry*"""

**REMARQUE** La commande précédente combine l'installation de Remote Experience Agent avec la spécification de la liste d'applications préférées par défaut. Vous n'avez pas à installer Remote Experience Agent avant d'exécuter cette commande.

#### **Suivant**

Si vous avez effectué cette tâche directement sur une machine virtuelle (en modifiant le registre Windows ou en installant Remote Experience Agent à partir de la ligne de commande), vous devez déployer la machine virtuelle nouvellement configurée. Vous pouvez créer un snapshot ou un modèle et créer un pool de postes de travail Horizon View ou recomposer un pool existant. Vous pouvez également créer une stratégie de groupe Active Directory pour déployer la nouvelle configuration.

## **Activer/désactiver Unity Touch**

Lorsque vous installez Remote Experience Agent, l'option d'installation d'Unity Touch est sélectionnée par défaut et la fonctionnalité est activée. Vous pouvez désactiver ou réactiver la fonctionnalité Unity Touch sur les postes de travail virtuels sélectionnés en définissant une valeur d'une clé de registre Windows sur ces postes de travail.

Vous pouvez utiliser le registre pour activer Unity Touch seulement si elle a été installée par le programme d'installation de Remote Experience Agent, puis désactivée via le registre. Si Unity Touch n'a jamais été installée, c.-à-d., si l'option était désactivée lorsque vous avez installé Remote Experience Agent, puis vous avez défini la valeur de registre pour activer Unity Touch, certaines fonctions d'Unity Touch ne fonctionneront pas correctement.

#### <span id="page-27-0"></span>**Procédure**

- 1 Lancez l'éditeur de registre Windows sur le poste de travail virtuel.
- 2 Accédez à la clé de registre de Windows qui contrôle Unity Touch.

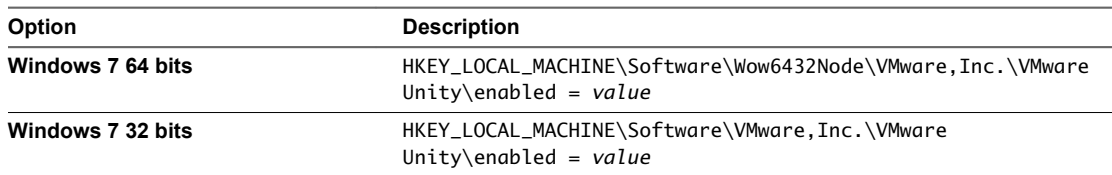

3 Entrez la valeur pour activer ou désactiver Unity Touch.

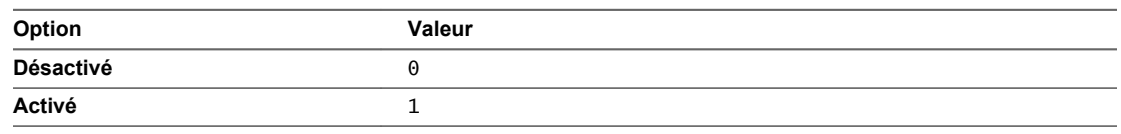

Par défaut, cette valeur est 1.

## **Configurer la redirection d'URL flash pour le flux de multidiffusion**

Les clients peuvent désormais utiliser Adobe Media Server et la multidiffusion pour diffuser des événements vidéo en direct dans un environnement d'infrastructure de poste de travail virtuel (VDI). Pour la multidiffusion vidéo en direct dans un environnement VDI, le flux de données multimédia doit être envoyé directement de la source multimédia aux points de terminaison, en contournant les postes de travail virtuels. La fonction redirection d'URL Flash prend en charge cette fonctionnalité en interceptant et en réorientant le fichier Shockwave Flash (SWF) du poste de travail virtuel au point de terminaison client.

La fonctionnalité de redirection d'URL Flash utilise un JavaScript incorporé dans le HTML d'une page Web par l'administrateur de la page Web. Chaque fois qu'un utilisateur de poste de travail virtuel clique sur le lien de l'URL désigné à partir d'une page Web, JavaScript intercepte et redirige le fichier SWF à partir de la session du poste de travail virtuel au point de terminaison client. Le point de terminaison ouvre alors un lecteur multimédia Flash local à l'extérieur de la session de poste de travail virtuel et lance la lecture du flux multimédia en local.

Pour configurer la redirection d'URL Flash, vous devez configurer le HTML de votre page Web et vos périphériques client.

#### **Procédure**

1 [Vérifier que la fonctionnalité redirection d'URL flash est installée page 29](#page-28-0)

Avant d'utiliser cette fonctionnalité, vérifiez que Remote Experience Agent avec l'option redirection d'URL Flash est installé et tourne sur vos postes de travail virtuels.

2 [Configurer les pages Web qui fournissent les flux de multidiffusion page 29](#page-28-0)

Pour permettre la redirection d'URL Flash, vous devez inclure une commande JavaScript dans le MIME HTML (MHTML) des pages Web qui fournissent les liens vers les flux de multidiffusion. Les utilisateurs peuvent afficher ces pages Web dans les navigateurs de leurs postes de travail virtuels pour accéder aux multidiffusions.

3 [Configurer des périphériques client pour la redirection d'URL Flash page 29](#page-28-0)

La fonctionnalité redirection d'URL Flash redirige le fichier SWF à partir des postes de travail virtuels vers les machines client. Pour que ces périphériques client puissent lire des vidéos Flash à partir d'un flux de multidiffusion, vous devez vérifier qu'Adobe Flash Player est installé sur les périphériques client. Les clients doivent également avoir une connectivité IP vers la source multimédia.

#### <span id="page-28-0"></span>4 [Activer/désactiver la redirection d'URL Flash page 30](#page-29-0)

Cette fonctionnalité est activée lorsque vous installez Remote Experience Agent tout en sélectionnant l'option d'installation de la redirection d'URL Flash. Vous pouvez désactiver ou réactiver la fonctionnalité redirection d'URL Flash sur les postes de travail virtuels sélectionnés en définissant une valeur d'une clé de registre Windows sur ces postes de travail.

## **Vérifier que la fonctionnalité redirection d'URL flash est installée**

Avant d'utiliser cette fonctionnalité, vérifiez que Remote Experience Agent avec l'option redirection d'URL Flash est installé et tourne sur vos postes de travail virtuels.

La fonctionnalité redirection d'URL Flash doit être présente sur chaque poste de travail où vous souhaitez prendre en charge la redirection de multidiffusion. Pour les instructions d'installation de Remote Experience Agent, reportez-vous à [« Installation et déploiement de Remote Experience Agent sur les postes de travail](#page-11-0) [Horizon View », page 12](#page-11-0).

#### **Procédure**

- 1 Démarrez une session de poste de travail virtuel qui utilise PCoIP.
- 2 Ouvrez le Gestionnaire des tâches.
- 3 Vérifiez que le processus ViewMPServer.exe est en cours d'exécution sur le poste de travail.

## **Configurer les pages Web qui fournissent les flux de multidiffusion**

Pour permettre la redirection d'URL Flash, vous devez inclure une commande JavaScript dans le MIME HTML (MHTML) des pages Web qui fournissent les liens vers les flux de multidiffusion. Les utilisateurs peuvent afficher ces pages Web dans les navigateurs de leurs postes de travail virtuels pour accéder aux multidiffusions.

#### **Prérequis**

Assure-vous que la bibliothèque swfobject.js est importée dans la page Web MHTML.

#### **Procédure**

Insérez la commande JavaScript viewmp.js dans la page Web MHTML.

Par exemple : <script type="text/javascript" src="http://localhost:33333/viewmp.js"></script>

Veillez à insérer la la commande JavaScript viewmp.js avant l'importation du fichier Shockwave Flash (SWF) dans la page Web MHTML.

Lorsqu'un utilisateur affiche la page Web dans un poste de travail virtuel, la commande JavaScript viewmp.js invoque le mécanisme de redirection d'URL Flash qui redirige le fichier SWF du poste de travail vers le périphérique d'hébergement client.

## **Configurer des périphériques client pour la redirection d'URL Flash**

La fonctionnalité redirection d'URL Flash redirige le fichier SWF à partir des postes de travail virtuels vers les machines client. Pour que ces périphériques client puissent lire des vidéos Flash à partir d'un flux de multidiffusion, vous devez vérifier qu'Adobe Flash Player est installé sur les périphériques client. Les clients doivent également avoir une connectivité IP vers la source multimédia.

**REMARQUE** Avec la redirection d'URL Flash, le flux de multidiffusion est redirigé vers les périphériques clients qui pourraient être en dehors du pare-feu de votre organisation. Vos clients doivent avoir accès au serveur Web d'Adobe qui héberge le fichier SWF qui initie les flux de multidiffusion. Si nécessaire, configurez votre pare-feu pour ouvrir les ports appropriés afin de permettre aux périphériques client d'accéder à ce serveur.

#### <span id="page-29-0"></span>**Procédure**

Installer Adobe Flash Player sur vos périphériques client.

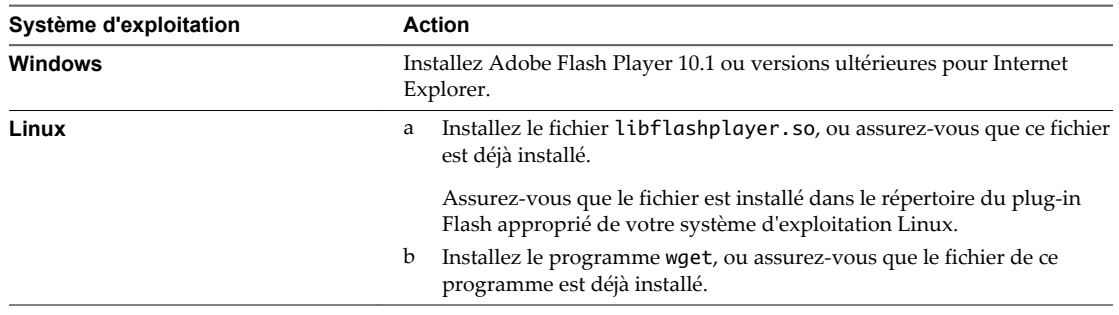

## **Activer/désactiver la redirection d'URL Flash**

Cette fonctionnalité est activée lorsque vous installez Remote Experience Agent tout en sélectionnant l'option d'installation de la redirection d'URL Flash. Vous pouvez désactiver ou réactiver la fonctionnalité redirection d'URL Flash sur les postes de travail virtuels sélectionnés en définissant une valeur d'une clé de registre Windows sur ces postes de travail.

#### **Procédure**

- 1 Lancez l'éditeur de registre Windows sur le poste de travail virtuel.
- 2 Accédez à la clé de registre de Windows qui contrôle la redirection d'URL Flash.

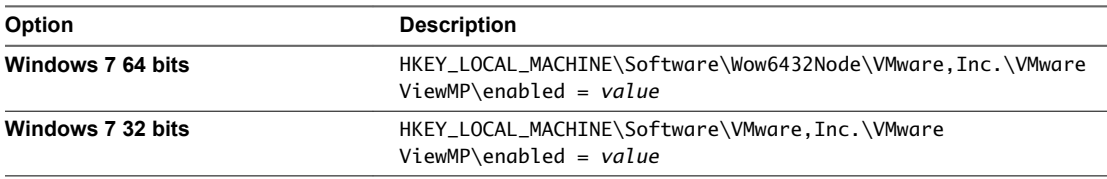

3 Entrez la valeur pour activer ou désactiver la redirection d'URL Flash.

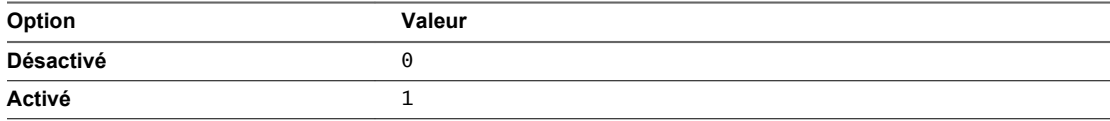

Par défaut, cette valeur est 1.

## **Configurer l'Audio/Vidéo en temps réel**

Une fois installée, la fonctionnalité Audio/Vidéo en temps réel fonctionne sur vos postes de travail Horizon View sans aucune configuration supplémentaire. Il est recommandé d'utiliser les valeurs par défaut de la fréquence et de la résolution d'images pour la plus part des périphériques et applications courantes.

Vous pouvez configurer les paramètres de stratégie de groupe pour modifier ces valeurs par défaut et les adapter à des applications, webcams ou environnements particuliers. Reportez-vous à [« Configuration des](#page-33-0) [paramètres de stratégie de groupe de l'Audio/Vidéo en temps réel », page 34.](#page-33-0)

<span id="page-30-0"></span>Si vous disposez de plusieurs webcams et périphériques d'entrée audio intégrés ou connectés à vos ordinateurs client, vous pouvez configurer des webcams et des périphériques d'entrée audio préférés qui seront redirigés vers vos postes de travail. Reportez-vous à [« Sélection des webcams et des microphones](#page-31-0) [préférés », page 32.](#page-31-0)

**REMARQUE** Vous pouvez sélectionner un périphérique audio préféré, mais aucune autre option de configuration audio n'est disponible.

Lorsque les images de la webcam et l'entrée audio sont redirigées vers un poste de travail distant, vous ne pouvez pas accéder à la webcam et aux périphériques audio de l'ordinateur local. Inversement, lorsque ces périphériques sont utilisés sur l'ordinateur local, vous ne pouvez pas y accéder via le poste de travail distant.

L'Audio/Vidéo en temps réel n'est pas pris en charge par les postes de travail en mode local.

## **Garantir que l'Audio/Vidéo en temps réel est utilisée plutôt que la redirection USB**

L'Audio/Vidéo en temps réel prend en charge la redirection de la webcam et de l'entrée audio dans des applications de conférence. La redirection USB qui peut être installée avec View Agent ne prend pas en charge la redirection des webcams. Si vous redirigez périphériques d'entrée audio via la redirection USB, le flux audio n'est pas synchronisé correctement avec la vidéo pendant les sessions d'Audio/Vidéo en temps réel, et vous perdez l'avantage de réduction de la bande passante réseau. Vous pouvez prendre des mesures pour garantir que les webcams et les périphériques d'entrée audio soient redirigés vers vos postes de travail via l'Audio/Vidéo en temps réel et non via la redirection USB.

Si vos postes de travail sont configurés avec la redirection USB, les utilisateurs finaux peuvent se connecter et afficher leurs périphériques USB connectés en local en sélectionnant l'option **[Connecter le périphérique USB]** dans la barre de menu de VMware Horizon View Client.

Si un utilisateur final sélectionne un périphérique USB dans la liste **[Connecter le périphérique USB]** , celuici devient inutilisable pour la vidéoconférence ou l'audioconférence. Par exemple, si un utilisateur effectue un appel Skype, l'image vidéo peut ne pas apparaître ou le flux audio peut être dégradé. Si un utilisateur sélectionne un périphérique au cours d'une session de conférence, la webcam ou la redirection audio sera perturbée.

Pour masquer ces appareils des utilisateurs finaux et prévenir d'éventuelles perturbations, vous pouvez configurer les paramètres de stratégie de groupe de redirection USB pour désactiver l'affichage des webcams et des périphériques d'entrée audio dans VMware Horizon View Client.

En particulier, vous pouvez créer des règles de filtrage de redirection USB pour Horizon View Agent et spécifier les noms des familles des périphériques d'entrée audio et vidéo à désactiver. Pour plus d'informations sur la configuration des stratégies de groupe et la définition des règles de filtrage pour la redirection USB, reportez-vous à « Utilisation des stratégies pour contrôler la redirection USB » dans le document *Administration de VMware Horizon View*.

**AVERTISSEMENT** Si vous ne configurez pas des règles de filtrage de redirection USB pour désactiver les familles de périphériques USB, il convient d'informer vos utilisateurs finaux qu'ils ne peuvent pas sélectionner des webcams ou des périphériques audio dans la liste **[Connecter le périphérique USB]** dans la barre de menu de VMware Horizon View Client.

## <span id="page-31-0"></span>**Sélection des webcams et des microphones préférés**

Si un ordinateur client dispose de plus d'une webcam et d'un microphone, vous pouvez configurer une webcam et un microphone par défaut que la fonctionnalité audio/vidéo en temps réel redirige vers le poste de travail. Ces périphériques peuvent être intégrés ou connectés à l'ordinateur client local.

Pour sélectionner une webcam préférée, vous devez définir une valeur d'une clé de registre sur l'ordinateur client. La fonctionnalité audio/vidéo en temps réel redirige la webcam préférée si elle est disponible. Autrement, la fonctionnalité audio/vidéo en temps réel utilise la première webcam énumérée par le système.

Pour sélectionner un microphone par défaut, vous devez configurer le Contrôle du son dans le système d'exploitation Windows de l'ordinateur client.

#### **Sélectionner une Webcam préférée**

Avec la fonctionnalité Audio-vidéo en temps réel, une seule des webcams de votre système client est utilisée sur votre poste de travail View. Vous pouvez définir une valeur de clé de registre pour spécifier la webcam préférée.

La webcam préférée est utilisée sur le poste de travail View si elle est disponible, autrement une autre webcam sera utilisée.

#### **Prérequis**

- n Assure-vous que vous disposez d'une webcam USB installée et opérationnelle sur votre système client.
- n Assure-vous que vous utilisez le protocole d'affichage PCoIP pour votre poste de travail View.

#### **Procédure**

- 1 Connectez la webcam que vous souhaitez utiliser.
- 2 Démarrez un appel, puis arrêtez l'appel.

Ce processus crée un fichier journal.

3 Ouvrez le fichier journal de débogage avec un éditeur de texte.

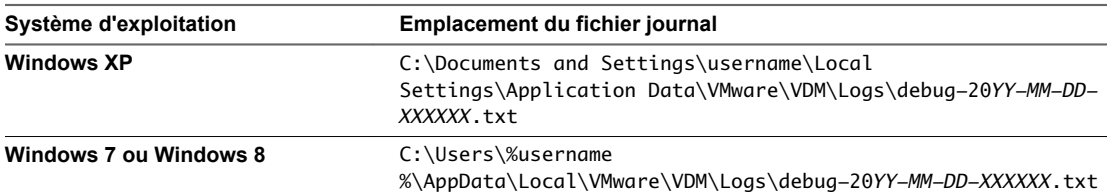

Le format du fichier journal est debug-20*AA-MM-JJ-XXXXXX*.txt, où 20 *AA* est l'année, *MM*le mois, *JJ* le jour et *XXXXXX* est un nombre.

4 Recherchez [ViewMMDevRedir] VideoInputBase::LogDevEnum dans le fichier journal pour trouver les entrées du fichier journal qui fait référence aux webcams connectées.

Voici un extrait du fichier journal identifiant la webcam Microsoft LifeCam HD-5000 :

[ViewMMDevRedir] VideoInputBase::LogDevEnum - 2 Device(s) found

```
[ViewMMDevRedir] VideoInputBase::LogDevEnum - Index=0 Name=Integrated Webcam 
UserId=vid_1bcf&pid_2b83&mi_00#7&1b2e878b&0&0000 SystemId=\\?\usb#vid_1bcf&pid_2b83&mi_00#
```
[ViewMMDevRedir] VideoInputBase::LogDevEnum - Index=1 Name=Microsoft LifeCam HD-5000 UserId=vid\_045e&pid\_076d&mi\_00#8&11811f49&0&0000 SystemId=\\?\usb#vid\_045e&pid\_076d&mi\_00# <span id="page-32-0"></span>5 Copiez l'identificateur utilisateur de la webcam préférée.

Par exemple, copiez vid\_045e&pid\_076d&mi\_00#8&11811f49&0&0000 pour définir Microsoft LifeCam HD-5000 comme webcam par défaut.

- 6 Lancez l'éditeur du registre (regedit.exe) et accédez à HKEY\_LOCAL\_MACHINE\SOFTWARE\VMware, Inc.\VMware VDM\RTAV.
- 7 Collez la partie de l'identificateur de la chaîne de caractères dans la valeur **[srcWCamId]** .

Par exemple, collez vid\_045e&pid\_076d&mi\_00#8&11811f49&0&0000 dans **[srcWCamId]** .

- 8 Enregistrez vos modifications et quittez le registre.
- 9 Démarrez un nouvel appel.

#### **Sélectionner un microphone par défaut**

Si plusieurs microphones sont connectés à votre système client, un seul d'entre eux peut être utilisé sur votre poste de travail View. Pour spécifier le microphone par défaut, vous pouvez utiliser le contrôle du son de votre système client.

Avec la fonctionnalité Audio-vidéo en temps réel, les périphériques d'entrée audio et les périphériques de sortie audio fonctionnent sans nécessiter l'utilisation de la redirection USB, et la bande passante du réseau nécessaire est considérablement réduite. Les périphériques d'entrée audio analogique sont également pris en charge.

**IMPORTANT** Si vous utilisez un microphone USB, ne pas le connecter via le menu **[Connecter un périphérique USB]** d'Horizon View Client. L'utilisation de redirection de périphériques USB dégrade les performances de la fonctionnalité Audio/Vidéo en temps réel.

#### **Prérequis**

- n Assure-vous que vous disposez d'un microphone USB ou un autre type installé et opérationnel sur votre système client.
- n Assure-vous que vous utilisez le protocole d'affichage PCoIP sur votre poste de travail View.

#### **Procédure**

- 1 Si vous êtes en cours d'un appel, arrêtez l'appel.
- 2 Cliquez avec le bouton droit sur l'icône haut-parleur dans votre barre d'état système et sélectionnez **[Périphériques d'enregistrement]** .

Vous pouvez également ouvrir le Contrôle du son à partir de du Panneau de configuration et cliquer sur l'onglet **[Enregistrement]** .

- 3 Dans l'onglet **[Enregistrement]** de la boîte de dialogue Son, cliquez avec le bouton droit sur le microphone que vous préférez utiliser.
- 4 Sélectionnez **[Définir comme périphérique par défaut]** et cliquez sur **[OK]** .
- 5 Démarrez un nouvel appel à partir de votre poste de travail View.

## <span id="page-33-0"></span>**Configuration des paramètres de stratégie de groupe de l'Audio/Vidéo en temps réel**

Vous pouvez configurer les paramètres de stratégie de groupe qui permettent de contrôler le comportement de l'Audio/Vidéo en temps réel (RTAV) sur vos postes de travail Horizon View. Ces paramètres définissent la fréquence et la résolution d'images maximales d'une webcam virtuelle. Ces paramètres vous permettent de définir la bande passante maximale qu'un utilisateur peut utiliser. Un paramètre supplémentaire permet de désactiver/activer la fonctionnalité Audio/Vidéo en temps réel (RTAV).

Vous n'avez pas à configurer ces paramètres de stratégie. L'Audio/Vidéo en temps réel utilise la fréquence et la résolution d'images qui sont fixées pour la webcam des systèmes client. Les paramètres par défaut sont recommandés pour la plupart des applications webcam et audio.

**REMARQUE** Aucun paramètre de stratégie de groupe audio n'est disponible.

Pour voir des exemples d'utilisation de bande passante pour l'Audio/Vidéo en temps réel, reportez-vous à [« Bande passante de l'Audio/Vidéo en temps réel », page 36](#page-35-0).

Ces paramètres de stratégie affectent vos postes de travail Horizon View et non les systèmes client auxquels les périphériques physiques sont connectés.

Pour configurer ces paramètres, ajouter le fichier de modèle d'administration (ADM) de stratégie de groupe pour l'Audio/Vidéo en temps réel (RTAV) dans Active Directory.

## **Ajouter le modèle d'administration (ADM) pour l'Audio/Vidéo en temps réel (RTAV) dans Active Directory et configurer les paramètres**

Horizon View fournit un fichier de modèle d'administration (ADM) pour l'Audio/Vidéo en temps réel (RTAV), vdm\_agent\_rtav.adm, sur la page de téléchargement des produits VMware. Vous pouvez ajouter les paramètres de stratégie aux objets de stratégie de groupe (GPO) dans Active Directory dans ce fichier ADM et configurer les paramètres dans l'Éditeur d'objets de stratégie de groupe.

Pour des raisons de simplicité, le fichier RTAV ADM est livré dans un fichier zip avec tous les autres fichiers ADM d'Horizon View.

Le fichier RTAV ADM est nouveau dans cette version Feature Pack. Les autres fichiers ADM sont les mêmes versions que celles installées avec Horizon View 5.2 sur le serveur de connexion View dans le dossier *install\_directory*\VMware\VMware View\Server\extras\GroupPolicyFiles. Vous n'avez pas à réinstaller les autres fichiers ADM si vous les avez déjà ajoutés à Active Directory lors d'installations ou mises à niveau vers Horizon View 5.2.

#### **Prérequis**

- n Vérifiez que Remote Experience Agent avec l'option RTAV est installé sur vos postes de travail. Les paramètres n'ont aucun effet si RTAV n'est pas installé. Reportez-vous à [« Installation et déploiement](#page-11-0) [de Remote Experience Agent sur les postes de travail Horizon View », page 12](#page-11-0).
- n Vérifiez que les objets de stratégie de groupe (GPO) dans Active Directory sont créés pour les paramètres de stratégie de groupe RTAV. Les objets de stratégie de groupe (GPO) doivent être liés à l'unité d'organisation (UO) qui contient vos postes de travail. Pour des informations générales sur la configuration des paramètres de stratégie de groupe dans Active Directory d'Horizon View, reportezvous à « Configuration des stratégies » dans le document *Administration de VMware Horizon View*.
- n Vérifiez que les composants logiciels enfichables Microsoft MMC (Microsoft Management Console) et l'Éditeur d'objets de stratégie de groupe sont disponibles sur votre serveur Active Directory.
- n Familiarisez-vous avec les paramètres de stratégie de groupe RTAV. Reportez-vous à [« Paramètres de](#page-34-0) [stratégie de groupe de l'Audio/Vidéo en temps réel », page 35.](#page-34-0)

#### <span id="page-34-0"></span>**Procédure**

1 Téléchargez le fichier zip ADM Horizon View fourni sur la page de téléchargement des produits VMware.

Le nom du fichier zip est VMware-Horizon-View-GPO-Bundle-*y.y.y*-*xxxxxx*.zip, où *y.y.y.* est le numéro de version et *xxxxxx* est le numéro de build.

- 2 Décompressez le fichier zip et copiez le fichier RTAV ADM, vdm\_agent\_rtav.adm, sur votre serveur Active Directory.
- 3 Sur le serveur Active Directory, modifiez les objets de stratégie de groupe (GPO) en sélectionnant **[Démarrer] > [Outils d'administration] > [Gestion de stratégie de groupe]** , cliquez avec le bouton droit sur GPO et sélectionnez **[Édition]** .
- 4 Dans l'Éditeur d'objets de stratégie de groupe, cliquez avec le bouton droit sur le dossier **[Configuration de l'ordinateur] > [Modèles d'administration]** , puis sélectionnez **[Ajouter/supprimer des modèles]** .
- 5 Cliquez sur **[Ajouter]** , localisez le fichier vdm\_agent\_rtav.adm et cliquez sur **[Ouvrir]** .
- 6 Cliquez sur **[Fermer]** pour appliquer les paramètres de stratégie dans le fichier de modèle d'administration pour les objets de stratégie de groupe (GPO).

Les paramètres se trouvent dans le dossier **[Configuration de l'ordinateur] > [Modèles d'administration] > [Modèles d'administration classiques] > [Configuration de VMware View Agent] > [Configuration de RTAV View]** .

7 Configurer les paramètres de stratégie de groupe RTAV.

## **Paramètres de stratégie de groupe de l'Audio/Vidéo en temps réel**

Les paramètres de stratégie de groupe de l'Audio/Vidéo en temps réel (RTAV) permettent de contrôler la fréquence et la résolution d'images maximales d'une webcam virtuelle. Un paramètre supplémentaire permet de désactiver/activer la fonctionnalité Audio/Vidéo en temps réel (RTAV). Ces paramètres de stratégie affectent vos postes de travail Horizon View et non les systèmes client auxquels les périphériques physiques sont connectés.

Si vous ne configurer pas les paramètres de stratégie de groupe RTAV, ce sont les valeurs qui sont définies sur les systèmes clients qui seront utilisées par RTAV. Sur les systèmes clients, la fréquence d'images par défaut de la webcam est de 15 images par seconde. La résolution de l'image par défaut de la webcam est de 320x240 pixels.

Les paramètres de stratégie de groupe RTAV déterminent les valeurs maximales pouvant être utilisées. La fréquence et la résolution d'images définies sur les systèmes client sont des valeurs absolues. Par exemple, si vous configurez les paramètres RTAV pour une résolution d'image maximale de 640x480 pixels, la webcam utilise une résolution définie dans le client, mais ne dépasse pas 640x480 pixels. Si vous fixez la résolution de l'image sur le client à une valeur supérieure à 640x480 pixels, la résolution du client sera plafonnée à 640x480 pixels.

La résolution maximale de 1920x1080 à 25 images par seconde, des paramètres stratégie de groupe, ne peut pas être atteinte par toutes les configurations. La fréquence d'images maximale que votre configuration ne peut atteindre pour une résolution donnée dépend de la webcam utilisée, le matériel du système client, le matériel virtuel de View Agent et la bande passante disponible.

<span id="page-35-0"></span>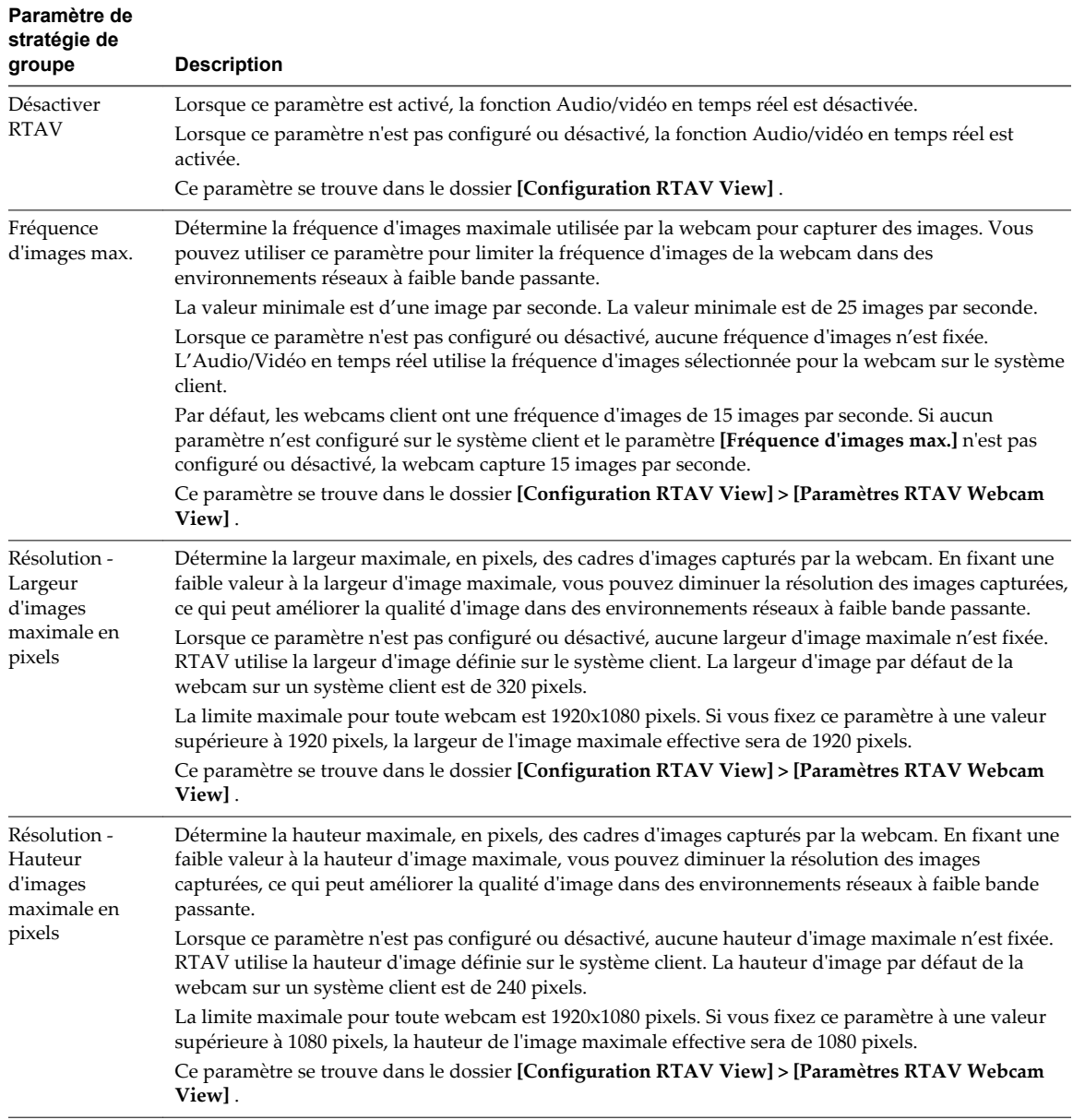

## **Bande passante de l'Audio/Vidéo en temps réel**

La bande passante de l'Audio/Vidéo en temps réel varie en fonction de la résolution et la fréquence d'images de la webcam, et de l'image et des données audio capturées.

Les exemples d'essais présentés dans [Tableau 5](#page-36-0) mesurent de la bande passante que l'Audio/Vidéo en temps réel utilise dans un environnement Horizon View avec webcam et périphériques d'entrée audio standard. Les essais mesurent la bande passante pour envoyer des données audio et vidéo à partir de Horizon View versHorizon View Agent. La bande passante totale nécessaire pour prendre en charge une session de poste de travail à partir de View Client peut être supérieure à ces valeurs. Dans ces essais, la webcam capture des images à 15 images par seconde pour chaque résolution d'image.

<span id="page-36-0"></span>**Tableau 5.** Exemples de résultats de bande passante pour l'envoi de données Audio/Vidéo en temps réel à partir de Horizon View Client vers Horizon View Agent

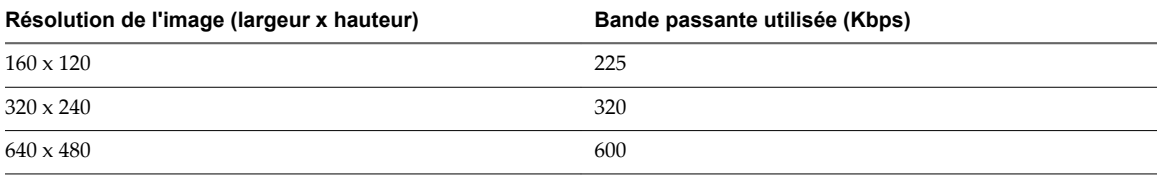

Installation et administration de VMware Horizon View Feature Pack

## <span id="page-38-0"></span>**Index**

## **A**

agent HTML Access configuration de certificats SSL **[21](#page-20-0)** importation d'un certificat **[23](#page-22-0)** Applications Favorites, configuration **[25](#page-24-0)** Audio/Vidéo en temps réel bande passante **[36](#page-35-0)** configuration **[30](#page-29-0)** configuration des paramètres de stratégie de groupe **[34](#page-33-0)** configuration système requise **[10](#page-9-0)** paramètres de stratégie de groupe **[35](#page-34-0)** prévention des conflits avec la redirection USB **[31](#page-30-0)** Audio/Vidéo en temps réel, ajout de modèle d'administration **[34](#page-33-0)**

## **B**

bande passante, Audio/Vidéo en temps réel **[36](#page-35-0)**

## **C**

certificat racine, importation dans le magasin Windows **[24](#page-23-0)** certificats, définition de l'empreinte numérique dans le registre Windows **[24](#page-23-0)** certificats intermédiaires, importation dans le magasin Windows **[24](#page-23-0)** certificats SSL, configuration pour les agents HTML Access **[21](#page-20-0)** client Web, Configuration système requise pour HTML Access **[8](#page-7-0)** clients légers Linux, configuration de redirection d'URL Flash **[29](#page-28-0)** configuration d'Horizon View Feature Pack **[7](#page-6-0)** configuration système requise Feature Pack **[7](#page-6-0)** pour HTML Access **[8](#page-7-0)** Unity Touch **[11](#page-10-0)**

## **D**

désinstaller HTML Access **[20](#page-19-0)** désinstaller Remote Experience Agent **[17](#page-16-0)**

## **F**

Feature Pack composants **[5](#page-4-0)** installation **[12](#page-11-0)** installer de façon interactive **[12](#page-11-0)**

installer de façon silencieuse **[14](#page-13-0)** mise à niveau **[12](#page-11-0)** Fichier de modèle d'administration, Audio/Vidéo en temps réel **[34](#page-33-0)** fonction Unity Touch **[25](#page-24-0)**

## **H**

Horizon View Feature Pack installation **[12](#page-11-0)** installer de façon silencieuse **[14](#page-13-0)** mise à niveau **[12](#page-11-0)** HTML Access installation **[18](#page-17-0)** installation de View Client sur **[8](#page-7-0)** mise à niveau **[19](#page-18-0)** ouverture du port **[20](#page-19-0)**

## **I**

Installation de HTML Access **[19](#page-18-0)**

## **M**

magasin de certificats Windows, importation d'un certificat pour l'agent HTML Access **[23](#page-22-0)** microphone **[33](#page-32-0)** microphones, sélection des périphériques par défaut **[32](#page-31-0)** Microsoft Windows Installer, options d'installation silencieuse **[15](#page-14-0)** MMC, ajout du composant logiciel enfichable Certificat **[22](#page-21-0)** MSI, options d'installation silencieuse **[15](#page-14-0)**

## **O**

options d'installation silencieuse, MSI **[15](#page-14-0)**

## **P**

Pages Web, fournissant les flux de multidiffusion **[29](#page-28-0)** Pages Web MHTML, configuration de la multidiffusion **[29](#page-28-0)** paramètres de stratégie de groupe, Audio/Vidéo en temps réel **[35](#page-34-0)** périphériques clients, configuration de redirection d'URL Flash **[29](#page-28-0)** ports TCP, HTML Access **[20](#page-19-0)** postes de travail, Configuration système requise pour Feature Pack **[7](#page-6-0)**

## **R**

Redirection d'URL Flash activation **[30](#page-29-0)** configuration **[28](#page-27-0)** configuration des clients **[29](#page-28-0)** configuration système requise **[10](#page-9-0)** désactivation **[30](#page-29-0)** vérification d'installation **[29](#page-28-0)** Redirection d'URL Flash d'Adobe, configuration système requise **[10](#page-9-0)** redirection de multidiffusion configuration **[28](#page-27-0)** configuration système requise **[10](#page-9-0)** redirection USB, prévention des conflits avec l'Audio/Vidéo en temps réel **[31](#page-30-0)** registre Windows activer/désactiver la redirection d'URL Flash **[30](#page-29-0)** désactivation ou activation d'Unity Touch **[27](#page-26-0)** règles de pare-feu, HTML Access **[20](#page-19-0)** Remote Experience Agent désinstallation **[17](#page-16-0)** installer de façon interactive **[12](#page-11-0)** installer de façon silencieuse **[14](#page-13-0)** mise à niveau **[12](#page-11-0)** options d'installation **[13](#page-12-0)** propriétés de l'installation silencieuse **[15](#page-14-0)**

## **S**

Serveur de connexion View, Configuration système requise pour Feature Pack **[7](#page-6-0)** serveurs de sécurité, ouverture du port pour HTML Access **[20](#page-19-0)**

### **U**

Unity Touch configuration **[25](#page-24-0)** configuration système requise **[11](#page-10-0)** désactivation ou réactivation **[27](#page-26-0)**

#### **W**

webcam **[32](#page-31-0)** webcams, sélection des périphériques préférés **[32](#page-31-0)**